# **HUAWEI Y5P Uživatelská příručka**

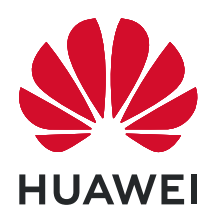

# **Obsah**

## **[Základy](#page-3-0)**

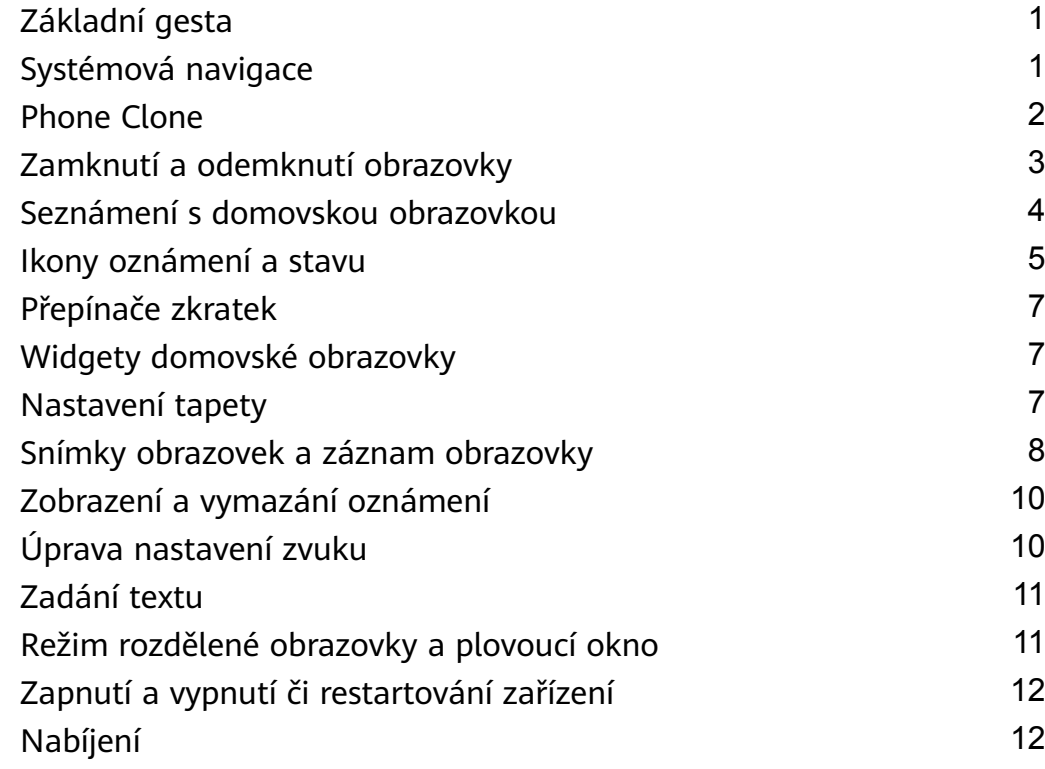

## **[Fotoaparát a galerie](#page-16-0)**

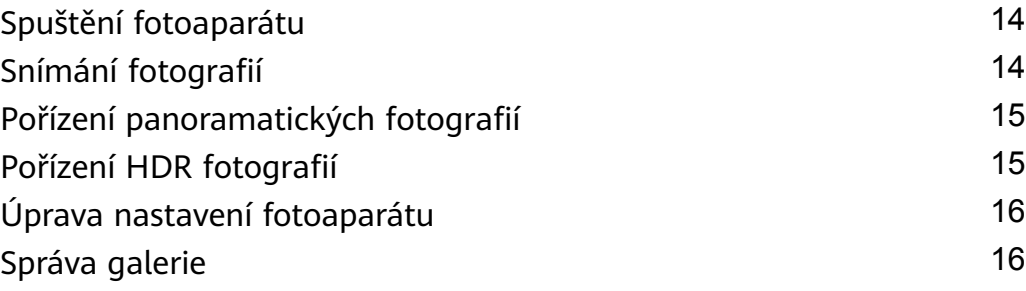

## **[Aplikace](#page-21-0)**

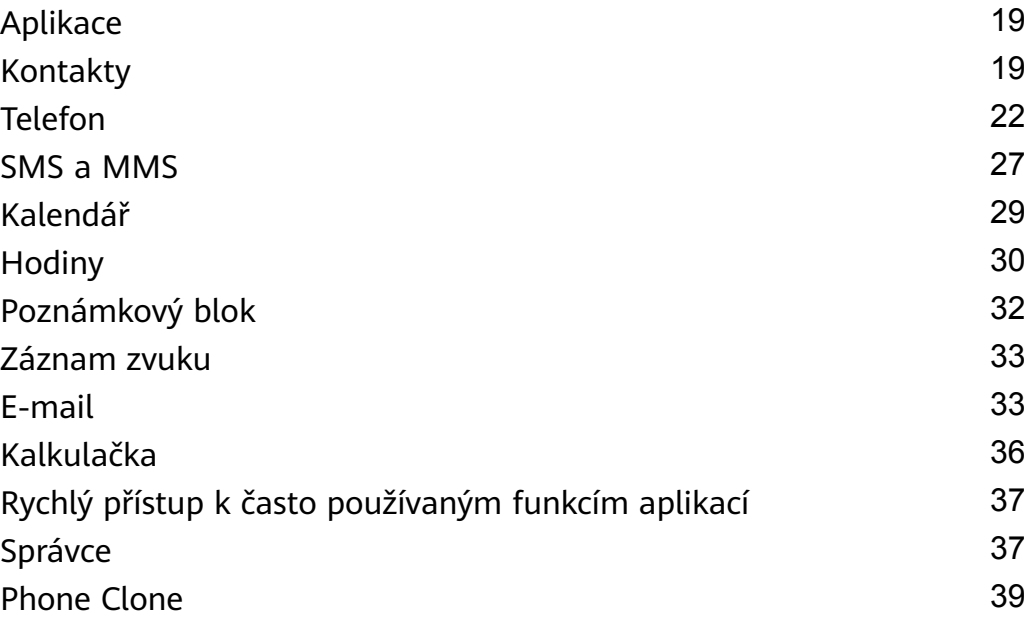

## **[Nastavení](#page-43-0)**

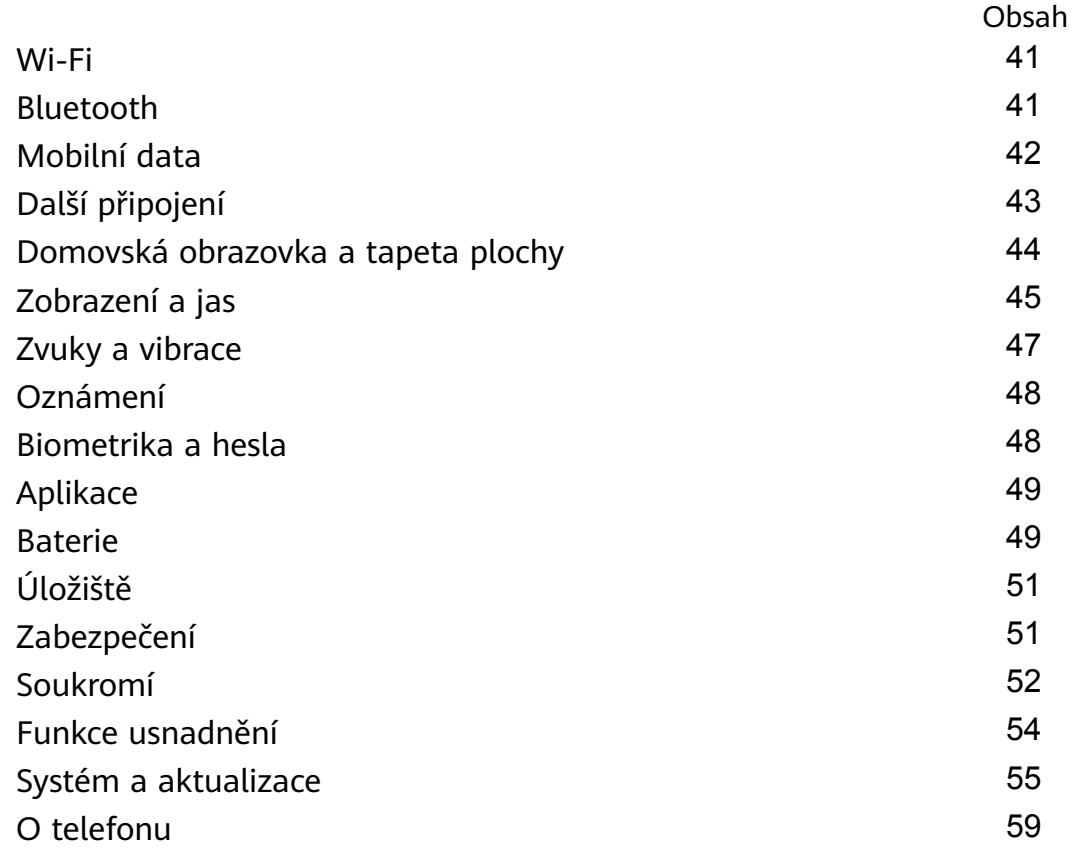

# <span id="page-3-0"></span>**Základy**

# **Základní gesta**

## **Základní gesta**

## **Další gesta**

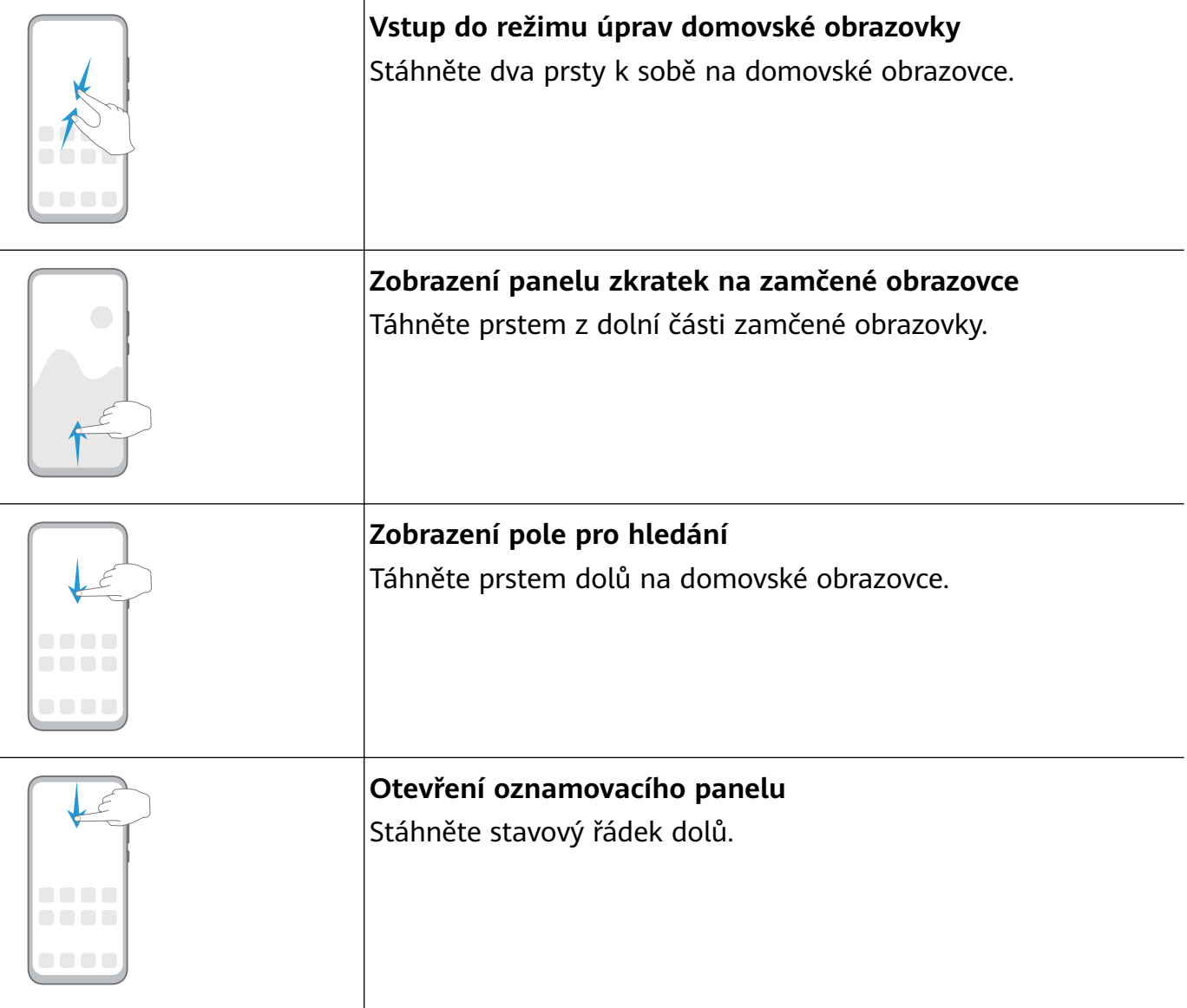

# **Systémová navigace**

## **Změna režimu Navigace**

Přejděte do **Nastavení** > **Systém a aktualizace** > **Pohyb po systému** a vyberte režim navigace podle svých preferencí.

## <span id="page-4-0"></span>**Navigace pomocí gest**

Přejděte do nabídky **Nastavení** > **Systém a aktualizace** > **Pohyb po systému** a zapněte nebo vypněte možnost **Gesta**.

Po zapnutí možnosti **Gesta** je možné:

- Vrátit se zpět na předchozí obrazovku: Potáhněte dovnitř z levého nebo pravého okraje.
- Vrátit se na domovskou obrazovku: Potáhněte prstem nahoru ze spodní hrany obrazovky.
- Přistupovat na obrazovku nedávných úloh: Potáhněte prstem nahoru ze spodní hrany obrazovky a podržte.
- Zavřít aplikaci z obrazovky nedávných úloh: Potáhněte nahoru na náhledu aplikace.

## **Navigace třemi tlačítky**

Přejděte do nabídky **Nastavení** > **Systém a aktualizace** > **Pohyb po systému** a vyberte možnost **Navigace třemi tlačítky**.

Klepnutím na položku **Nastavení** vyberte požadovanou kombinaci navigačního tlačítka. Na navigačním panelu jsou následující ikony:

- $\big\vert$ : Klávesa Zpět pro návrat na předchozí obrazovku, ukončení aplikace nebo zavření klávesnice na obrazovce.
- : Klávesa Domů pro návrat na domovskou obrazovku.
- $\Box$ : Klávesa Nedávné pro otevření obrazovky nedávných úloh.
- $\overline{\mathbf{\Psi}}$ : Klávesa oznámení pro otevření oznamovacího panelu.

## **Přizpůsobení kombinace navigačních tlačítek**

Přejděte do **Navigace třemi tlačítky** > **Nastavení**. Můžete:

- Vybrat kombinaci navigačních tlačítek.
- Zapněte možnost **Skrýt navigační tlačítka**, pokud chcete mít možnost skrýt navigační panel, když jej nepoužíváte.

# **Phone Clone**

## **Phone Clone**

**Phone Clone** vám umožňuje rychle a plynule přesunout všechna základní data (včetně kontaktů, kalendáře, obrázků a videí) ze starého zařízení do nového zařízení.

#### <span id="page-5-0"></span>**Klonování dat ze zařízení Android**

- **1** V novém zařízení otevřete **Phone Clone**. Případně přejděte do **D** Nastavení > **Systém a aktualizace** > **Phone Clone**, klepněte na **Toto je nový telefon** a poté klepněte na **Huawei** nebo **Jiný Android**.
- **2** Postupováním podle pokynů na obrazovce stáhněte a nainstalujte do svého starého zařízení aplikaci **Phone Clone**.
- **3** V starém zařízení otevřete **Phone Clone** a klepněte na **Toto je původní telefon**. Postupujte podle pokynů na obrazovce a připojte své staré zařízení k novému zařízení naskenováním kódu nebo jejich připojením manuálně.
- **4** Ve starém zařízení vyberte data, která chcete klonovat, poté klepněte na **Přenést** a zahajte klonování.
- Aplikace Phone Clone je k dispozici pouze na zařízeních se systémem Android 4.4 a novějším.

#### **Klonování dat ze zařízení iPhone nebo iPad**

- **1** V novém zařízení otevřete **Phone Clone**. Případně přejděte do **D** Nastavení > **Systém a aktualizace** > **Phone Clone**, klepněte na **Toto je nový telefon** a poté klepněte na **iPhone/iPad**.
- **2** Postupováním podle pokynů na obrazovce stáhněte a nainstalujte do svého starého zařízení aplikaci **Phone Clone**.
- **3** V starém zařízení otevřete **Phone Clone** a klepněte na **Toto je původní telefon**. Postupujte podle pokynů na obrazovce a připojte své staré zařízení k novému zařízení naskenováním kódu nebo jejich připojením manuálně.
- **4** Ve starém zařízení vyberte data, která chcete klonovat, poté postupováním podle pokynů na obrazovce a dokončete klonování dat.
- Aplikace Phone Clone je k dispozici pouze na zařízeních se systémem iOS 8.0 a novějším.

## **Zamknutí a odemknutí obrazovky**

#### **Zamknutí a odemknutí obrazovky**

#### **Zamknutí obrazovky**

Pokud je vaše zařízení po určitou dobu neaktivní, automaticky vypne obrazovku a přepne se do režimu spánku, aby ušetřilo energii.

Případně můžete manuálně obrazovku zamknou některým z následujících způsobů:

- Stiskněte tlačítko napájení.
- Stáhnutím dvou prstů k sobě na domovské obrazovce přejděte do režimu úprav obrazovky. Klepněte na **Widgety** a poté přetáhněte ikonu **Zámek obrazovky** na domovskou obrazovku. Nyní můžete klepnout na ikonu **Zámek obrazovky** a tím zamknout obrazovku.

## <span id="page-6-0"></span>**Nastavení prodlevy vypnutí obrazovky**

Přejděte do **Nastavení** > **Zobrazení a jas** > **Režim spánku** a vyberte dobu prodlevy vypnutí obrazovky.

#### **Odemknutí obrazovky heslem**

Jakmile je obrazovka zapnutá, potáhněte nahoru ze středu obrazovky, tím si zobrazíte panel pro zadání hesla. Poté zadejte heslo zamčené obrazovky.

# **Seznámení s domovskou obrazovkou**

## **Seznámení s domovskou obrazovkou**

Z domovské obrazovky můžete:

- Zkontrolujte stav svého zařízení a oznámení ve stavovém řádku v horní části obrazovky.
- Potáhněte vlevo nebo vpravo, pokud si chcete zobrazit aplikace a widgety zobrazení na domovské obrazovce.

<span id="page-7-0"></span>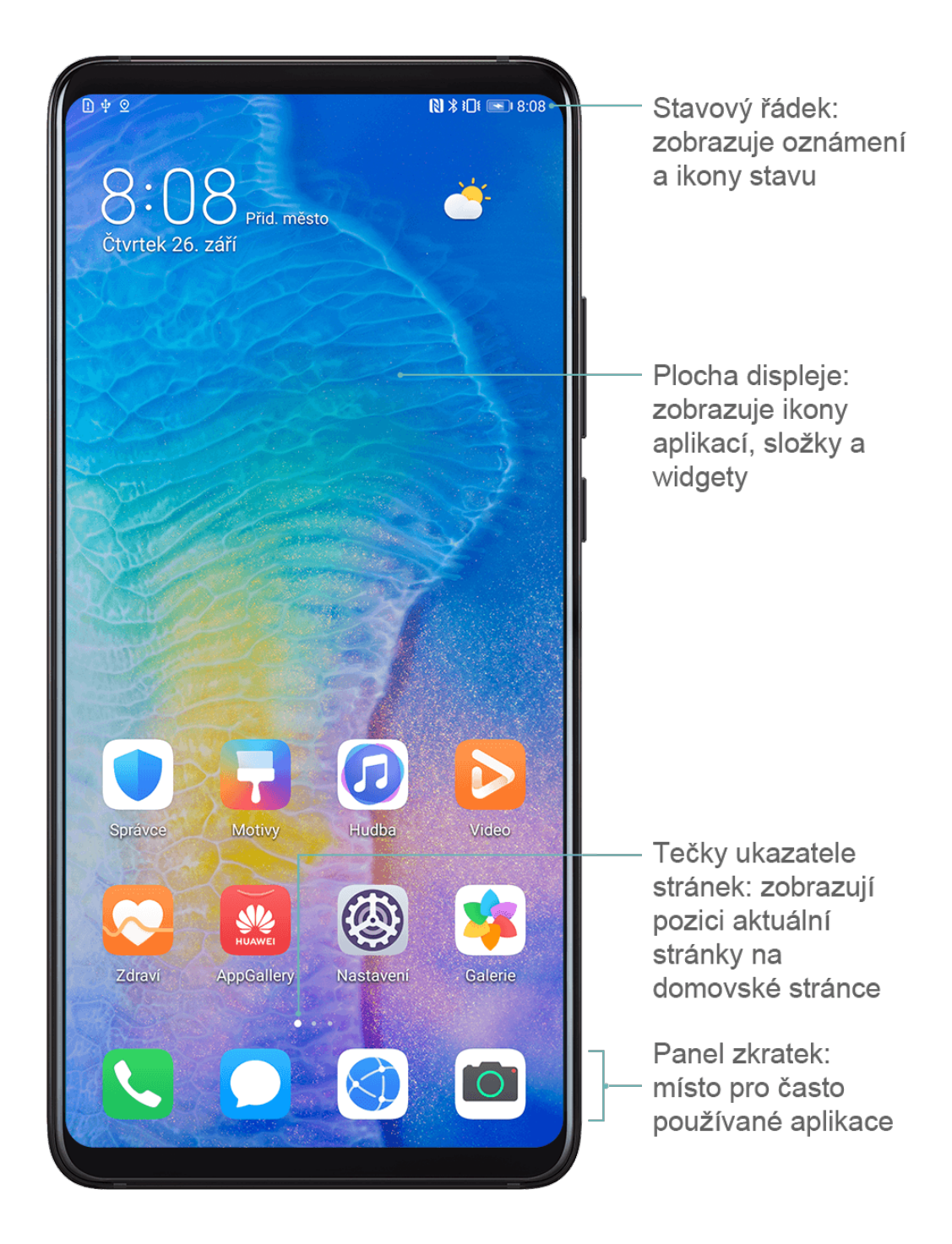

# **Ikony oznámení a stavu**

## **Ikony oznámení a stavu**

Ikony stavu sítě se mohou lišit v závislosti na regionu nebo poskytovateli síťových služeb. Podporované funkce se liší v závislosti na modelu zařízení. Některé z následujících ikon nemusí být na vašem zařízení k dispozici.

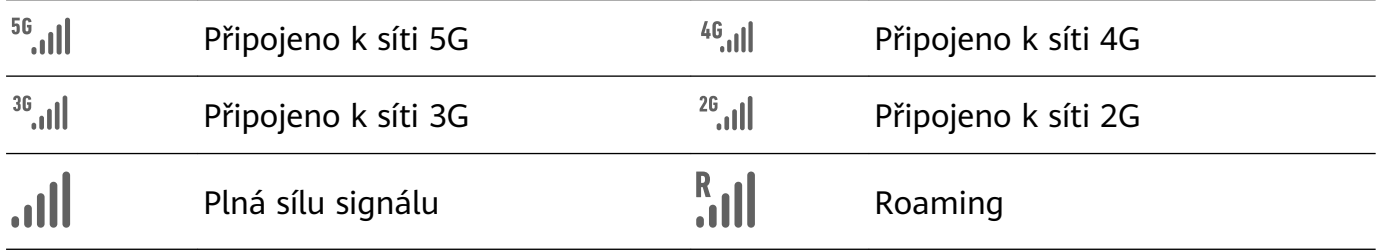

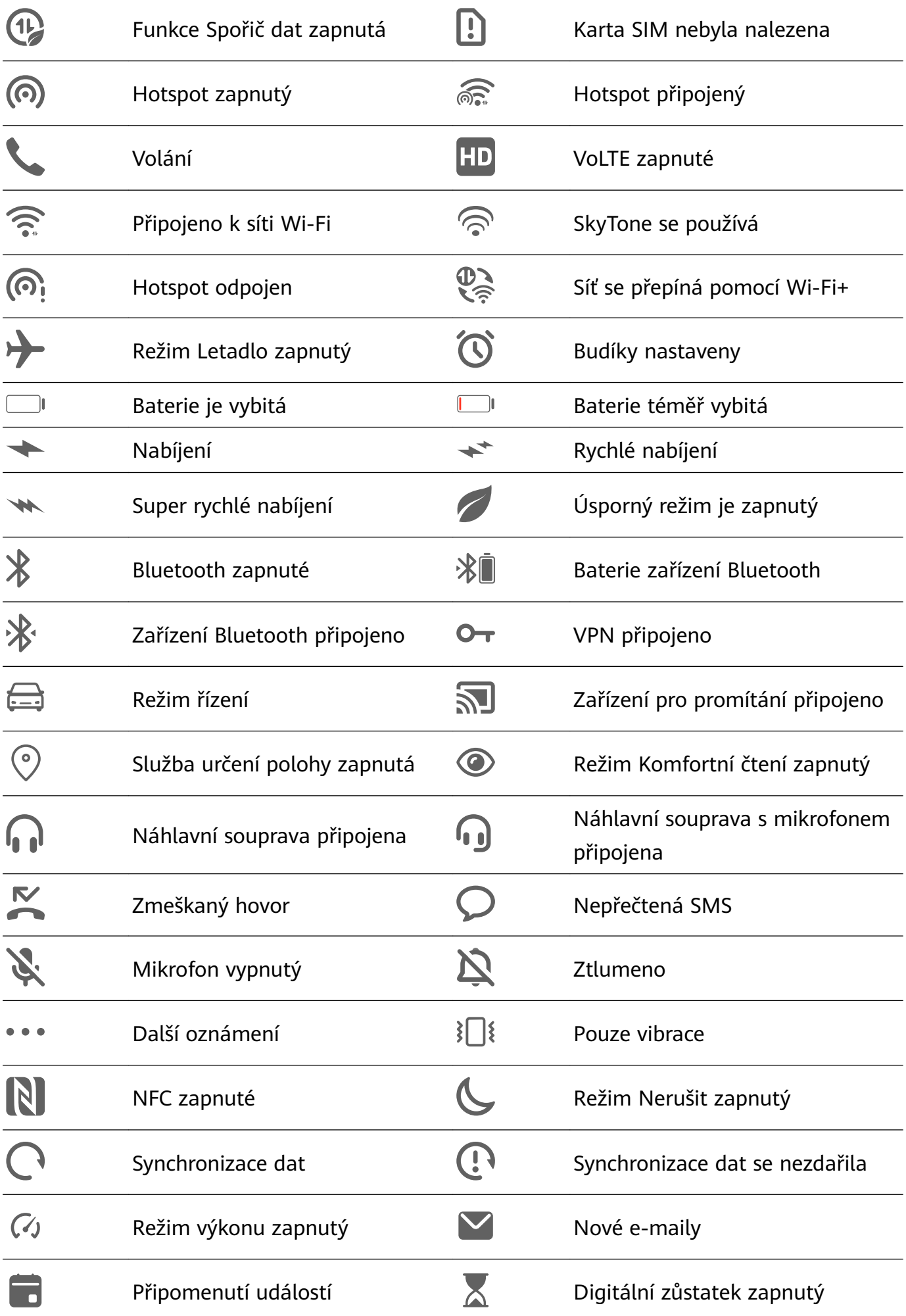

# <span id="page-9-0"></span>**Přepínače zkratek**

## **Přepínače zkratek**

## **Zapnutí přepínače zkratky**

Stažením stavového řádku dolů otevřete oznamovací panel, poté z něj znovu potáhněte dolů a zobrazte si všechny přepínače zkratek.

- Klepnutím na přepínač zkratky zapnete nebo vypnete příslušné funkce.
- Klepnutím a podržením přepínače zkratky přejdete na obrazovku nastavení této funkce. (Je k dispozici pouze u některých funkcí)
- Klepnutím na možnost  $\{0\}$  otevřete Nastavení.

## **Přizpůsobení přepínačů zkratek**

Klepněte na , klepněte a podržte ikonu a poté ji přetáhněte na požadované místo.

# **Widgety domovské obrazovky**

## **Widgety domovské obrazovky**

Můžete přidávat, přesouvat nebo odstraňovat widgety na domovské obrazovce, jako je Zámek obrazovky, Počasí, Poznámkový blok, Hodiny, Kontakty a Kalendář podle svých osobních požadavků.

## **Přidání widgetu na domovskou obrazovku**

- **1** Stáhnutím dvou prstů na domovské obrazovce k sobě přejděte do režimu úprav domovské obrazovky.
- **2** Klepněte na **Widgety**, poté potažením doleva zobrazte všechny widgety.
- **3** Některé widgety, jako například **Počasí**, mají různé formáty. Klepnutím na widget zobrazíte všechny formáty, poté se potažením doprava vrátíte.
- **4** Klepněte na widget a přidejte jej na domovskou obrazovku. Pokud na aktuální stránce obrazovky není místo, klepněte a podržte widget a potom jej přetáhněte na jinou stránku.

## **Přesouvání a odstraňování widgetů**

Klepněte a podržte widget na domovské obrazovce, dokud zařízení nezavibruje, poté jej přetáhněte na požadované umístě nebo klepněte na **Odebrat**.

# **Nastavení tapety**

#### Základy

## <span id="page-10-0"></span>**Nastavení tapety**

#### **Použití přednastavené tapety**

- **1** Přejděte do **Nastavení** > **Domovská obrazovka a tapeta plochy** > **Tapeta**.
- **2** Klepněte na snímek, který chcete nastavit jako tapetu.
- **3** Podle svých preferencí nastavte následující možnosti:
	- **Rozmazat**: použije efekt rozostření, který lze upravit přetažením posuvníku.
	- **Posouvatelná**: umožňuje, aby byla tapeta na domovské obrazovce posouvatelná.
- **4** Klepněte na a poté určete, zda byste chtěli nastavit obrázek jako **Obrazovka zamčení**, **Domovská obrazovka** nebo obojí.

#### **Nastavení obrázku z Galerie jako tapety**

- **1** Otevřete **Galerie**, a otevřete obrázek, který chcete nastavit jaké svou tapetu.
- **2** Přejděte do > **Nastavit jako** > **Tapeta** a poté podle pokynů na obrazovce dokončete nastavení.

# **Snímky obrazovek a záznam obrazovky**

## **Pořízení snímku obrazovky**

#### **Použití kombinace tlačítek pro pořízení snímku obrazovky**

Současným stisknutím a podržením tlačítka napájení a tlačítka zeslabení pořídíte snímek obrazovky.

#### **Použití zkratky pro pořízení snímku obrazovky**

Stažením stavového řádku dolů otevřete oznamovací panel, poté z něj znovu potáhněte dolů

a zobrazte si všechny zkratky. Klepnutím na **XV** pořídíte snímek obrazovky.

#### **Sdílení a úprava snímku obrazovky nebo přepnutí na nasnímání obrazovky**

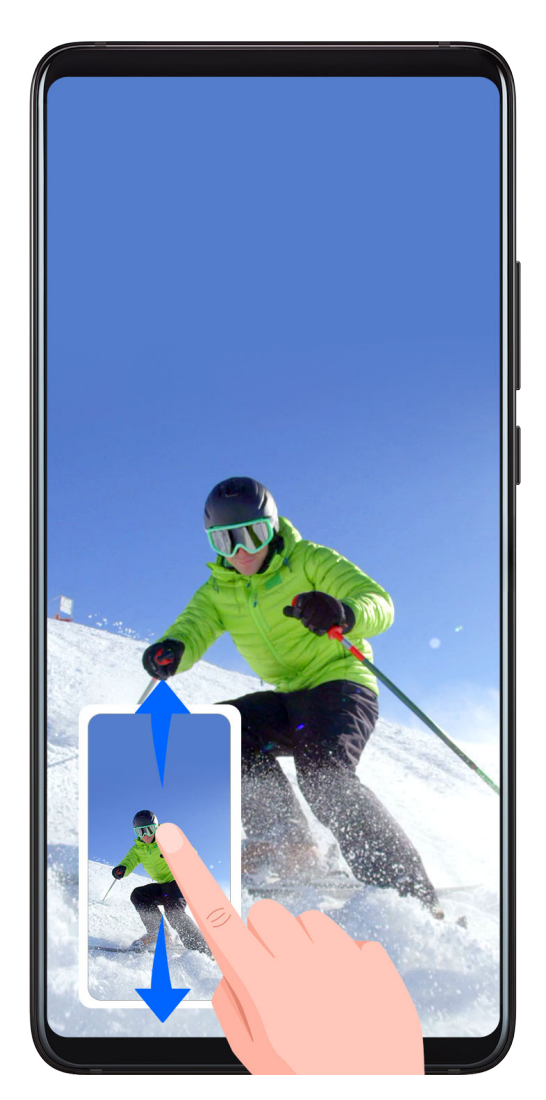

Po pořízení snímku obrazovky se v levém dolním rohu obrazovky zobrazí miniatura. Nyní můžete:

- Potáhnout dolů na miniatuře pro pořízení posuvného snímku obrazovky.
- Potáhnout nahoru na miniatuře pro výběr režimu sdílení a sdílení snímku obrazovky s přáteli.
- Klepnout na miniaturu pro její úpravu nebo odstranění.

Snímky obrazovky jsou ve výchozím nastavení ukládány do **Galerie**.

## **Pořízení záznamu obrazovky**

Zaznamenejte své aktivity na obrazovce do videí, která můžete sdílet, a vytvořte návody, pochlubte se svými skvělými herními dovednostmi a mnoho dalšího.

## **Používání kombinace tlačítek pro spuštění záznamu**

Podržíte-li stisknutá tlačítka napájení a zesílení hlasitosti zároveň, spustíte záznam obrazovky. Chcete-li záznam zastavit, znovu stiskněte a podržte obě tlačítka.

## **Spuštění záznamu obrazovky pomocí zkratky**

- **1** Stažením stavového řádku dolů otevřete oznamovací panel, poté z něj znovu potáhněte dolů a zobrazte si všechny zkratky.
- **2** Klepnutím na **Záznam obrazovky** spustíte záznam obrazovky.
- <span id="page-12-0"></span>**3** Pokud chcete záznam ukončit, klepněte na časovač v horní části obrazovky.
- **4** Záznam se uloží do **Galerie**.

## **Záznam vašeho hlasu během záznamu obrazovky**

Během záznamu obrazovky můžete zapnout mikrofon a zaznamenat svůj hlas.

Po spuštění záznamu obrazovky klepněte na ikonu mikrofonu a ujistěte se, že se zobrazuje

jako  $\overline{\mathcal{Q}}$ . Nyní můžete zaznamenat svůj hlas.

Pokud je mikrofon vypnutý (zobrazuje se jako ), budete moci pouze zaznamenávat systémové zvuky, jaké je hudba. Pokud nechcete zaznamenávat žádné systémové zvuky v záznamu obrazovky, ztlumte své zařízení a vypněte jakoukoli hudbu nebo jiné zvuky médií před tím, než spustíte záznam obrazovky.

# **Zobrazení a vymazání oznámení**

## **Zobrazení a vymazání oznámení**

## **Zobrazení oznámení**

Pokud je zde připomenutí oznámení, můžete zapnout obrazovku a stažením stavového řádku dolů otevřít oznamovací panel a zobrazit si oznámení.

## **Vymazání oznámení**

- Potažením doprava na připomenutí oznámení jej odeberete.
- Klepněte na v dolní části oznamovacího panelu, tím vymažete všechna oznámení.

## **Zablokování, ztlumení nebo odložení oznámení**

Potáhněte na oznámení doleva, poté klepnutím na  $\{O\}$  zablokujte, ztlumte nebo odložte oznámení z daného zdroje.

Některá systémová oznámení není možné zablokovat, vymazat nebo odložit.

# **Úprava nastavení zvuku**

## **Úprava nastavení zvuku**

## **Stisknutím tlačítka zesílení upravit hlasitost**

Stiskněte tlačítko zesílení nebo zeslabení, pokud chcete upravit hlasitost.

## **Stisknutím tlačítka napájení ztlumit zařízení během vyzvánění**

Když vaše zařízení vyzvání pro příchozí hovor nebo budík, můžete jej ztlumit stisknutím tlačítka napájení.

## <span id="page-13-0"></span>**Použití zkratky pro přepnutí mezi vyzváněním, vibracemi nebo režimem ztlumení**

- **1** Stažením stavového řádku dolů otevřete oznamovací panel, poté z něj znovu potáhněte dolů a zobrazte si všechny zkratky.
- **2** Klepněte na ikonu **Zvuk**, **Tichý** nebo **Vibrace** pro přepnutí mezi různými režimy.

# **Zadání textu**

## **Úprava textu**

Můžete vybrat text zobrazený na obrazovce, zkopírovat ho do schránky nebo ho vyjmout a poté ho vložit někam jinam. Můžete ho také několika způsoby sdílet.

- **1** Klepněte a podržte prst na textu, dokud se nezobrazí . V některých aplikacích se to, co se stane po klepnutí a podržení textu, může lišit. Pokud například klepnete a podržíte odeslanou nebo přijatou zprávu, zobrazí se nabídka
	- možností a se zobrazí pouze poté, co klepnete na možnost **Vybrat text**.
- **2** Přetažením a vyberte text, který chcete, případně klepnutím na Vybrat vše vyberte celý text.
- **3** Dle potřeby klepněte na možnost **Kopírovat** nebo **Vyjmout**.
- **4** Podržte prst na místě, kam chcete vložit text, dokud se nezobrazí **Vložit**, poté klepněte na **Vložit**.

# **Režim rozdělené obrazovky a plovoucí okno**

## **Režim rozdělené obrazovky**

Můžete rozdělit obrazovku svého zařízení a používat dvě aplikace současně.

## **Zapnutí režimu Rozdělená obrazovka**

Některé aplikace režim Rozdělená obrazovka nepodporují.

- **1** Otevřete aplikaci.
- **2** Zapněte režim Rozdělená obrazovka některou z následujících metod:
	- Potáhněte třemi prsty nahoru ze středu obrazovky.
	- Pokud používáte navigaci gesty, potáhněte pro zobrazení obrazovky Nedávných úloh

nahoru z dolní části obrazovky a podržte. Poté klepněte na ikonu □ v pravém horním rohu náhledu aplikace.

- Pokud používáte navigaci třemi tlačítky, klepněte a podržte tlačítko l
- **3** Pokud chcete dělat několik úloh zároveň, otevřete další aplikaci.

## <span id="page-14-0"></span>**Úprava velikosti podokna rozdělené obrazovky**

Přetáhněte uprostřed čáry rozdělené obrazovky na požadované místo na obrazovce. **O** Tuto funkci lze použít, pouze pokud je vaše zařízení v režimu orientace na výšku.

#### **Přepínání mezi podokny rozdělené obrazovky**

Pokud je v jednom podokně rozdělené obrazovky zobrazena domovská obrazovka, nebude možné mezi podokny přepínat.

Klepněte na  $\Box$  uprostřed čáry rozdělené obrazovky a poté klepněte na  $\Box$ .

#### **Vypněte režim rozdělené obrazovky**

Klepněte na  $\blacksquare$ uprostřed čáry rozdělené obrazovky a poté klepněte na  $\blacktriangle$ .

# **Zapnutí a vypnutí či restartování zařízení**

## **Zapnutí a vypnutí či restartování zařízení**

#### **Zapnutí a vypnutí zařízení**

Chcete-li zařízení vypnout, stiskněte a podržte několik sekund tlačítko napájení, klepněte na položku **Vypnout** a **Klepnutím vypnete**.

Chcete-li zařízení zapnout, stiskněte a podržte několik sekund tlačítko napájení, dokud zařízení nezavibruje a nezobrazí logo.

#### **Restartování vašeho zařízení**

Pravidelně své zařízení restartujte, aby se vymazala mezipaměť a aby zařízení zůstávalo v optimálním stavu. Restartováním lze často vyřešit problém, který se u zařízení objevil. Stiskněte a na několik sekund podržte tlačítko napájení, poté klepněte na **Restartovat** a **Klepnutím restartujete**.

#### **Nucené restartování vašeho zařízení**

Pokud vaše zařízení nefunguje nebo se nemůže normálně vypnout, můžete vynutit jeho restart.

Jednoduše stiskněte tlačítko napájení a podržte jej po dobu 10 a více sekund.

# **Nabíjení**

## **Nabíjení vašeho zařízení**

Vaše zařízení vás upozorní, když mu dochází energie. Nezapomeňte zařízení nabíjet včas, aby nedošlo k jeho automatickému vypnutí, když dojde energie.

## **Opatření pro nabíjení**

- Nabíjejte zařízení pomocí standardního adaptéru a kabelu USB dodaného se zařízením. Použití jiných nabíječek nebo kabelů USB by mohlo způsobit opakované restartování, pomalé nabíjení, přehřívání nebo jiné nežádoucí projevy.
- Vaše zařízení automaticky provede bezpečnostní kontrolu, pokud k portu USB připojíte nabíječku nebo jiné zařízení. Pokud je v portu USB zjištěna vlhkost, zařízení automaticky aktivuje bezpečnostní opatření a zastaví nabíjení. Odpojte zařízení od portu USB a vyčkejte, dokud nebude port USB suchý.
- Doba potřebná k plnému nabití baterie závisí na teplotě okolí a stáří baterie.
- Baterie mají omezený počet nabíjecích cyklů. Když se životnost baterie znatelně zkrátí, navštivte autorizované centrum služeb zákazníkům společnosti Huawei a nechte baterii vyměnit.
- Nezakrývejte během nabíjení zařízení ani nabíječku.
- Vaše zařízení se může zahřívat, pokud jej používáte delší dobu, především při vysokých teplotách. V takovém případě jej přestaňte nabíjet, vypněte některé funkce a přesuňte své zařízení na chladné místo.
- Nepoužívejte zařízení během nabíjení.
- Pokud zařízení nereaguje po stisknutí a podržení tlačítka napájení, pravděpodobně to znamená, že je baterie vybitá. Nabíjejte jej 10 minut a poté jej zapněte.

## **Přehled ikon baterie**

Úroveň nabití baterie zjistíte podle ikony baterie na obrazovce zařízení.

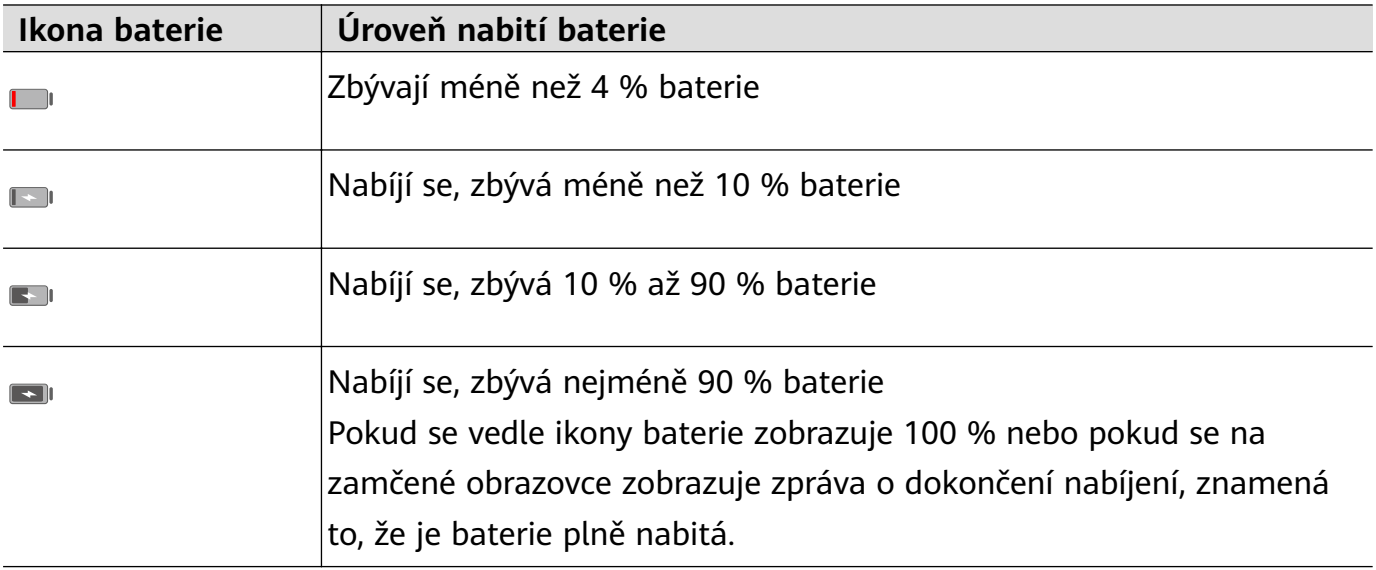

# <span id="page-16-0"></span>**Fotoaparát a galerie**

# **Spuštění fotoaparátu**

## **Spuštění fotoaparátu**

Aplikaci fotoaparátu lze otevřít několika způsoby.

## **Z domovské obrazovky**

Na domovské obrazovce otevřete **Fotoaparát**.

# **Snímání fotografií**

## Snímání fotografií

- **1** Otevřete **Fotoaparát**.
- **2** Poté můžete:
	- Zaostření: Klepněte na místo, na které chcete zaostřit. Pokud chcete upravit zaostření a měření samostatně, klepněte a podržte hledáček a přetáhněte jednotlivý kruh nebo rámeček na požadované umístění.
	- Úprava jasu: Klepněte do hledáčku. Když se vedle rámečku zaostření zobrazí symbol
		- $-\dot{Q}$ , přetáhněte jej nahoru nebo dolů.
	- Přiblížení nebo oddálení: V hledáčku stáhněte nebo oddalte dva prsty od sebe nebo přetáhněte posuvník přiblížení.
	- Výběr režimu fotoaparátu: Potáhněte doleva nebo doprava po možnostech režimů fotoaparátu.
	- Zapnutí nebo vypnutí blesku: Klepněte na možnost  $\chi$  a vyberte  $\overline{4}$ A (Auto).  $\overline{4}$ (Zapnuto),  $\searrow$  (Vypnuto) nebo  $\subseteq$  (Vždy zapnuto).

Některé funkce jsou k dispozici, pouze pokud používáte zadní fotoaparát.

**3** Klepnutím na  $\bigcirc$  pořídíte fotografii.

## Pořízení fotografie s pomocí časovače

Časovač fotoaparátu vám umožňuje nastavit časovou prodlevu, abyste mohli zapózovat poté, co stisknete tlačítko závěrky.

- **1** Otevřete **Fotoaparát**.
	-
- **2** Přejděte do > **Časovač** a vyberte možnost prodlevy.

<span id="page-17-0"></span>**3** Vraťte se do hledáčku a klepněte na tlačítko závěrky. Vaše zařízení pořídí fotografie, jakmile odpočet skončí.

## Použití hlasových příkazů ke snímání fotografií

Fotografie můžete pořídit pomocí hlasových povelů, aniž byste se museli dotknout tlačítka závěrky.

- **1** Otevřete **Fotoaparát**.
- **2** Přejděte na > **Ovládání zvukem**, zapněte **Ovládání zvukem** a zvolte možnost ovládání zvukem.
- **3** Vraťte se k hledáčku, vyslovte svůj povel a pořiďte snímek.

# Pořízení panoramatických fotografií

## Pořízení panoramatických fotografií

Přidejte vaší krajinné nebo skupinové fotografii na šířce pomocí panoramatické funkce. Tento fotoaparát pořídí několik fotografií objektů v zorném poli a spojí je do jedné panoramatické fotografie.

## Používání zadního fotoaparátu pro pořízení panoramatických fotografií

- **1** Přejděte na **Fotoaparát** > **Další** a vyberte režim **Panorama**.
- **2** Klepnutím na <sup>\*</sup><sup>•</sup> v dolní části hledáčku nastavíte směr snímání.
- **3** Nasměrujte fotoaparát na vašem výchozím bodě a poté klepněte na  $\bigcirc$  pro zaháiení snímání.
- **4** Pomalu pohybujte fotoaparátem ve směru šipky zobrazené na obrazovce. Po celou dobu udržujte zařízení stabilní a šipku na středové ose.
- **5** Až budete hotovi, klepněte na tlačítko  $\begin{pmatrix} \blacksquare \end{pmatrix}$ .

# **Pořízení HDR fotografií**

## Pořízení HDR fotografií

Při snímání fotografií s podsvíceným pozadím nebo s vysokým světelným kontrastem vám může režim High Dynamic Range (HDR) pomoci vylepšit efekty světla a stínů na fotografiích a zajistit vám tak fotografie s ostřejšími detaily.

## **Použití HDR se zadním fotoaparátem**

- **1** Přejděte do **Fotoaparát** > **Další** a vyberte **HDR**.
- **2** Držte zařízení rovně, v případě potřeby použijte stativ.

<span id="page-18-0"></span>**3** Klepnutím na  $\heartsuit$  pořídíte fotografii.

# **Úprava nastavení fotoaparátu**

## **Úprava nastavení fotoaparátu**

Nastavení fotoaparátu můžete upravit, abyste mohli rychleji pořizovat fotografie a videa. Následující funkce nemusí být v některých režimech fotoaparátu k dispozici.

#### **Zapnutí značky polohy**

Zapněte možnost Značka polohy, pokud chcete označit svou polohu na fotografiích a videích.

Potáhněte prstem nahoru po fotografii nebo videu v Galerii pro zobrazení polohy, kde byl snímek pořízen.

#### **Zapnutí funkce Odraz zrcadla**

Když používáte přední fotoaparát, klepněte na  $\bigodot$  a zapněte nebo vypněte funkci **Odraz zrcadla**.

#### **Ztlumení zvuku závěrky**

Zapněte dle potřeby možnost **Ztlumit**.

# **Správa galerie**

## **Zobrazování fotografií a videí**

Na kartě **Alba** můžete fotografie a videa prohlížet podle alb.

Některé fotografie a videa jsou uloženy ve výchozích albech. Například videa zaznamenaná fotoaparátem jsou uložena v albu **Fotoaparát**. Snímky a záznamy obrazovek jsou uloženy v albu **Snímky obrazovky**.

## Úpravy fotografií a videí

- **1** Klepněte na fotografii a poté přejděte do nabídky Upravit > □○ > Samolepky.
- **2** Vyberte typ samolepky, kterou chcete přidat, jako **Čas**, **Umístění**, **Počasí** nebo **Nálada**.
- **3** Vyberte samolepku a přetažením změňte její umístění. Můžete také upravit text některých typů samolepek.
- **4** Klepnutím na možnost vuložte své úpravy a klepnutím na  $\Box$  fotografii uložte.

## **Rozkostičkování fotografií**

**1** Klepněte na fotografii a poté přejděte do nabídky Upravit >  $\Box\bigcirc$  > Mozaika.

- **2** Vyberte styl mozaiky a velikost, pokud chcete zakrýt části fotografie.
- **3** Chcete-li mozaiku odstranit, klepněte na možnost Guma a smažte ji z fotografie.
- **4** Klepnutím na možnost vuložte své úpravy a klepnutím na  $\Box$  fotografii uložte.

## Přejmenování fotografie

- **1** V aplikaci Galerie klepněte na miniaturu fotografie, kterou chcete přejmenovat.
- **2** Přejděte do > **Přejmenovat** a zadejte nový název.
- **3** Klepněte na **OK**.

## Sdílení fotografií a videí

Existuje několik způsobů, jak sdílet fotografie a videa z Galerie.

- **1** Otevřete **Galerie**.
- **2** Použijte jeden z těchto způsobů:
	- Sdílení jedné fotografie nebo videa: Klepněte na fotografii nebo video a poté klepněte  $na \sim$
	- Sdílení několika fotografií nebo videí: V albu klepnutím a přidržením vyberte více fotografií a videí a poté klepněte na  $\mathcal{L}_0$ .

## **Správa galerie**

Uspořádejte si fotografie a videa do alb, abyste je mohli jednoduše procházet.

## **Přidání alb**

- **1** Otevřete **Alba** a potom klepněte na **Galerie**.
- **2** Klepněte na **Přidat album** a poté pojmenujte album.
- **3** Klepněte na **OK**.
- 4 Vyberte fotografie nebo videa, které chcete přidat.

## **Odstranění fotografií a videí**

Klepnutím a podržením vyberte položky, které chcete odstranit, a poté přejděte do  $\overline{\text{IJ}}$  > **Odstranit**.

**Alba Všechny fotografie, Videa** a **Fotoaparát** nelze odstranit.

Pokud chcete manuálně trvale odstranit fotografii nebo video v albu **Nedávno odstraněné**,

klepněte a podržte jejich miniatury a následně přejděte do > **Odstranit**.

#### **Obnovení odstraněných fotografií a videí**

V albu **Nedávno odstraněné** vyberte položky, které chcete obnovit, a klepnutím na  $\bigcup$  je obnovte do jejich původního alba.

Pokud bylo původní album odstraněno, bude vytvořeno nové.

## Přidání fotografií a videí do Oblíbených

Otevřete fotografii nebo video a poté klepněte na  $\heartsuit$ .

Položka se objeví jak v původním albu, tak v albu **Mé oblíbené**.

# <span id="page-21-0"></span>**Aplikace**

# **Aplikace**

## **Aplikace**

## **Odinstalování aplikace**

Aplikaci můžete odinstalovat pomocí jedné z následujících metod:

- Klepněte a podržte ikonu aplikace, kterou chcete odinstalovat, dokud zařízení nezavibruje, klepněte na **Odinstalovat** a poté postupujte podle pokynů na obrazovce k odinstalování aplikace.
- Přejděte na **Nastavení** > **Aplikace** > **Aplikace**, klepněte na aplikaci, kterou chcete odinstalovat, a potom klepněte na **Odinstalovat**.
- Některé předinstalované systémové aplikace není možné odinstalovat, jejich odinstalování by mohlo způsobit systémové chyby.

## **Vymazání mezipaměti aplikace**

Odstraňte soubory v mezipaměti aplikace a uvolněte místo v úložišti.

Přejděte do **Nastavení** > **Aplikace** > **Aplikace**, vyberte aplikaci, pro kterou chcete vymazat mezipaměť, a poté přejděte do **Úložiště** > **Vymazat mezipaměť**.

# **Kontakty**

## **Vytváření a úprava informací o kontaktech**

Kontakty můžete vytvářet, stejně jako zobrazovat a spravovat seznam kontaktů, několika způsoby.

## **Vytvoření kontaktů**

**1** Otevřete **Telefon**, vyberte v dolní části obrazovky záložku **Kontakty** a poté klepněte na .

Pokud vytváříte kontakt poprvé, klepnutím na **Vytvořit nový kontakt** začněte s přidáváním kontaktu.

**2** Klepnutím na obrázek fotoaparátu nastavíte profilový obrázek kontaktu. Zadejte

informace, jako je jméno, organizace a telefonní číslo kontaktu, a potom klepněte na  $\mathcal N$ 

## **Import kontaktů**

**1** Na obrazovce **Kontakty** přejděte do > **Nastavení** > **Import/Export**.

**2** Vyberte **Importovat přes Bluetooth**, **Importovat přes Wi-Fi Direct** nebo **Importovat z úložiště** a poté postupováním podle pokynů na obrazovce importujte kontakty.

## **Sdílení kontaktů**

- **1** Na obrazovce **Kontakty** vyberte kontakt, který chcete sdílet, poté přejděte do > **Sdílet kontakt**.
- **2** Vyberte způsob sdílení a podle pokynů na obrazovce nasdílejte kontakt.

## **Export kontaktů**

- **1** Na obrazovce **Kontakty** přejděte do > **Nastavení** > **Import/Export**.
- **2** Klepněte na **Exportovat do úložiště** a podle pokynů na obrazovce proveďte export kontaktů.

Ve výchozím nastavení se exportované soubory **.vcf** ukládají do kořenového adresáře v interním úložišti zařízení. Můžete otevřít **Soubory** a zobrazit si exportované soubory v interním úložišti.

## **Odstranění kontaktů**

Kontakty odstraníte některou z následujících metod:

- Klepněte a podržte prst na záznamu, který chcete odstranit, a klepněte na **Odstranit**.
- Na obrazovce **Kontakty** přejděte do > **Nastavení** > **Organizovat kontakty** >

**Odstranit více kontaktů**, vyberte záznamy, které chcete odstranit, a poté klepněte na  $\overline{11}$ .

Chcete-li obnovit odstraněné kontakty, přejděte na > **Nastavení** > **Organizovat kontakty** > **Nedávno odstraněné**, klepněte a podržte kontakt, který chcete obnovit, vyberte

zaškrtávací políčka dalších, které chcete také obnovit, a poté klepněte na  $\overline{\smash{\smash{\cdot}}}$  .

## **Sloučení duplicitních kontaktů**

**1** Otevřete **Telefon**, vyberte v dolní části obrazovky záložku **Kontakty** a poté klepněte

na > **Nastavení** > **Organizovat kontakty** > **Sloučit duplicitní kontakty**.

**2** Vyberte duplicitní kontakty, které chcete sloučit, a klepněte na **Sloučit**.

## **Správa skupiny kontaktů**

E-maily nebo zprávy můžete pohodlně odesílat více kontaktům vytvořením a správou skupin kontaktů. Vaše zařízení automaticky seskupuje kontakty podle společnosti, města a času posledního kontaktu, ale můžete si vytvořit i nové skupiny na základě vlastních preferencí.

## **Vytvoření skupiny kontaktů**

- **1** Otevřete **Telefon**, vyberte v dolní části obrazovky záložku **Kontakty** a poté klepněte na **Skupiny**.
- **2** Klepněte na  $\overline{\mathcal{A}}$  a zadejte název skupiny jako "Rodina" nebo "Přátelé" a poté klepněte na **OK**.
- **3** Postupováním podle pokynů na obrazovce přidejte kontakty do skupiny a poté klepněte  $na \vee$

## **Úprava skupiny kontaktů**

- 1 Na obrazovce Skupiny vyberte skupinu, kterou chcete upravit a klepněte na <sup>†</sup>, pokud chcete přidat nový kontakt.
- **2** Klepněte na pro **Odebrat členy**, **Skupinové vyzvánění**, **Odstranit skupinu** nebo **Přejmenovat**.

#### **Odesílání skupinových zpráv nebo e-mailů**

Na obrazovce **Skupiny** otevřete skupinu, poté klepněte na pro odeslání zprávy nebo

klepněte na **byl** pro odeslání e-mailu.

## **Odstranění skupiny kontaktů**

Na obrazovce **Skupiny** klepněte a podržte skupinu, kterou chcete odstranit, a klepněte na **Odstranit**.

## **Vytváření osobních informací**

Můžete si vytvořit vizitku, obsahující vaše osobní informace, a sdílet ji s ostatními. Můžete také přidat nouzové osobní informace, takže v případě nouze můžete rychle volat o pomoc.

## **Vytvořte si svou osobní vizitku**

- **1** Otevřete **Telefon**, vyberte kartu **Kontakty** ve spodní části obrazovky a poté klepněte na položku **Moje karta**.
- 2 Nastavte si profilový obrázek, zadejte osobní informace jako je vaše jméno, adresa práce a telefonní číslo.
- **3** Klepnutím na položku  $\checkmark$  automaticky vytvořte QR kód vizitky. Svou vizitku můžete sdílet pomocí QR kódu.

## **Přidání informací pro případ nouze**

- **1** Z obrazovky **Kontakty** přejděte do **Moje karta** > **Informace pro případ nouze**.
- **2** Klepněte na **PŘIDAT** a nastavte své osobní, zdravotní kontaktní informace a kontaktní informace pro případ nouze.

<span id="page-24-0"></span>Když přidáte nouzové kontakty a ocitnete se v tísni, otevřete zamčenou obrazovku pro zadání hesla, přejděte do **Tísňové volání** > **Informace pro případ nouze** > **Kontakt v případě nouze** a vyberte nouzový kontakt k uskutečnění hovoru.

## **Vymazání stop kontaktu**

- **1** Otevřete **Telefon**, klepněte na kartu **Kontakty** ve spodní části obrazovky a potom klepněte na kontakt, u kterého chcete vymazat stopy kontaktu.
- **2** Přejděte do > **Vymazat historii** > **Vymazat** aodstraňte všechny záznamy hovorů azpráv kontaktu.

# **Telefon**

## **Uskutečnění hovoru**

## **Vytočte číslo nebo vyberte kontakt, který chcete volat**

Pro volání použijte některou z následujících metod:

- Otevřete aplikaci **Telefon**, zadejte část telefonního čísla, první písmeno jména kontaktu nebo iniciály kontaktu, který chcete vyhledat.
- Na obrazovce **Telefon** klepněte v dolní části na kartu **Kontakty** a poté vyberte kontakt pro vytočení hovoru.

Klepnutím na tlačítko **hovor** ukončíte.

## **Použití přímého vytáčení**

Jakmile nastavíte přímé vytáčení kontaktu, můžete tomuto kontaktu rychle volat pomocí přiřazené klávesy s číslem.

Přejděte do **Telefon** > > **Nastavení** > **Rychlé vytáčení**, vyberte klávesu s číslem, poté nastavte kontakt pro toto číslo přímého vytáčení.

## **Ukončení hovoru stisknutím tlačítka napájení**

Stisknutím tlačítka napájení během probíhajícího hovoru hovor ukončíte.

Přejděte do **Telefon** > > **Nastavení** > **Další** a zapněte **Tlačítko napájení ukončuje hovor**.

## **Nastavení pozadí hovoru**

Jako pozadí hovoru můžete nastavit tapetu.

- **1** Přejděte do **Nastavení** > **Domovská obrazovka a tapeta plochy** > **Tapeta**.
- **2** Vyberte obrázek a nastavte jej jako tapetu.

Aplikace

Na pozadí hovoru můžete zobrazit také profilový obrázek kontaktu.

- **1** Na obrazovce **Telefon** klepněte v dolní části na kartu **Kontakty**, poté vyberte kontakt, pro který chcete nastavit profilový obrázek.
- **2** Klepněte na  $\mathbb{Z}$  a poté klepnutím na  $\textcircled{1}$  nastavte profilový obrázek kontaktu.

#### **Mezinárodní hovor**

- **1** Obraťte se na svého mobilního operátora ohledně dotazů na mezinárodní služby volání nebo jejich aktivaci.
- **2** Otevřete **Telefon**, klepněte v dolní části na kartu **Kontakty** a poté vyberte kontakt pro vytočení hovoru.

U čísel, která nejsou v seznamu kontaktů, na obrazovce **Telefon** klepněte a podržte číselné

tlačítko 0 pro zobrazení +, zadejte kód země a telefonní číslo, poté klepnutím na zahájíte mezinárodní hovor.

## **Správa protokolů hovorů**

Protokoly hovorů stejného kontaktu můžete sloučit a získat tak úhlednější a zjednodušené rozhraní nebo v případě potřeby protokoly hovorů odstraňovat.

#### **Sloučení protokolů hovorů**

- **1** Přejděte do **Telefon** > > **Nastavení** > **Sloučit protokol hovorů**.
- **2** Vyberte **Podle kontaktu** a vaše zařízení automaticky sloučí protokoly hovoru pro stejné číslo nebo kontakt.

## **Zobrazení zmeškaných hovorů**

- **1** Pokud chcete zobrazit všechny zmeškané hovory, otevřete **Telefon**, přetáhněte prstem dolů v protokolu hovorů a klepněte na kartu **Zmeškané**. Všechny zmeškané hovory jsou v protokolu hovorů zobrazeny červeně, abyste je mohli na obrazovce Vše rychle identifikovat.
- **2** Klepnutím na  $\overline{U}$  vedle protokolu hovorů můžete příslušnému kontaktu zavolat zpět nebo odeslat zprávu.

## **Odstranění protokolů hovoru**

Odstranění protokolů hovoru je možné kterýmkoli z následujících způsobů:

- Na obrazovce **Telefon** klepněte a podržte záznam, poté klepněte na **Odstranit záznam**.
- Na obrazovce **Telefon** přejděte do nabídky > **Odstranění záznamů**, vyberte záznamy,

které chcete odstranit, a poté klepněte na možnost  $\lfloor \mathbf{u} \rfloor$ .

• Na obrazovce **Telefon** potáhněte prstem doleva na záznamu, který chcete odstranit,

a potom klepněte na možnost .

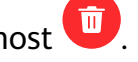

## **Nastavení vyzvánění pro příchozí hovory**

Pro příchozí hovory si můžete jako vyzvánění nastavit svou oblíbenou hudbu nebo video.

Pokud byly do zařízení vloženy dvě karty SIM, nakonfigurujte vyzváněcí tón samostatně pro SIM 1 a SIM 2.

## **Nastavení hudebního vyzvánění**

- **1** Přejděte do **Telefon** > > **Nastavení** > **Vyzvánění** nebo **Nastavení** > **Zvuky a vibrace** > **Vyzváněcí tón telefonu**.
- **2** Vyberte systémové vyzvánění nebo klepněte na **Hudba v zařízení** a vyberte jako vyzvánění místní skladbu.

## **Nastavení vyzvánění pro kontakt**

- **1** Otevřete **Telefon**, klepněte v dolní části na kartu **Kontakty**, poté vyberte kontakt, pro který chcete nastavit vyzvánění.
- **2** Na obrazovce podrobností kontaktu klepněte na **Vyzvánění** a vyberte vyzváněcí tón.

## **Správa příchozích hovorů**

Můžete využít funkci čekající hovor pro přijetí příchozích hovorů, i když již probíhá předchozí hovor. Pokud nemůžete hovor přijmout, protože je vaše zařízení vadné nebo je signál sítě slabý, můžete také nastavit funkci přesměrování hovorů a přesměrovat hovory na jiné číslo nebo zařízení.

## **Přijetí nebo odmítnutí příchozího hovoru**

Když máte příchozí hovor při vypnuté obrazovce:

- $\cdot$  Přetažením ikony  $\bigcup$  doprava přijmete hovor.
- Přetažením ikony  $\bigcup$  doleva hovor odmítnete.
- $\cdot$  Klepnutím na  $\overline{\smash{\bigcup}}$  odmítnete hovor a odešlete SMS zprávu.
- Klepnutím na $\bigcup$  nastavte připomenutí zpětného volání.

Když máte příchozí hovor při odemknuté obrazovce:

- Klepnutím na přijmete hovor.
- Klepnutím na **h**hovor odmítnete.
- Klepnutím na  $\bigcup$  odmítnete hovor a odešlete SMS zprávu.
- Klepnutím na $\mathbb{Q}$  nastavte připomenutí zpětného volání.

## **Přijímání nového hovoru během probíhajícího hovoru**

- 1 Máte-li příchozí hovor, když již uskutečňujete předchozí hovor, klepnutím na **jej**iei přijměte.
- **2** Klepněte na  $\equiv$  nebo klepnutím a přidržením hovoru v seznamu hovorů přepínejte mezi dvěma hovory.

## **Zapnutí funkce Přesměrování hovoru**

Po zapnutí funkce Přesměrování hovoru budou hovory, které splňují stanovené podmínky, automaticky přesměrovány na uvedené telefonní číslo.

- Tato funkce vyžaduje podporu vašeho mobilního operátora. O podrobnosti požádejte svého operátora.
- **1** Na obrazovce **Telefon** přejděte do > **Nastavení** a pod kartou SIM, pro kterou si přejete zapnout Přesměrování hovoru, klepněte na **Přesměrování hovorů**.
- **2** Vyberte a zapněte metodu přesměrování a poté zadejte a potvrďte cílové číslo.
- **Tato funkce se může lišit v závislosti na vašem operátorovi.**

## **Vypnutí přesměrování hovoru**

- **1** Na obrazovce **Telefon** přejděte do > **Nastavení** a pod kartou SIM, pro kterou si přejete vypnout Přesměrování hovoru, klepněte na **Přesměrování hovorů**.
- **2** Vyberte režim přesměrování, který chcete vypnout, a vypněte jej.
- **Tato funkce se může lišit v závislosti na vašem operátorovi.**

## **Filtrování a blokování spamových hovorů**

Nastavte různá pravidla blokování pro zablokování prodejců, podvodů a dalších druhů spamových volání.

## **Filtrování spamových hovorů**

- **1** Přejděte do **U** Telefon >  $\cdot$  > Blokováno >  $\cdot$  a nastavte pravidla blokování. Případně přejděte do **Správce** > **Blokováno** >  $\bigotimes$  a nastavte blokování hovorů.
- **2** Klepněte na **Pravidla blokování hovorů** a zapněte přepínače příslušných pravidel blokování.

## **Blokování příchozích hovorů z konkrétních čísel**

Příchozí hovory z konkrétních čísel můžete blokovat některým z následujících způsobů:

 $\cdot$  Přejděte do  $\bullet$  **Telefon** >  $\cdot$  > **Blokováno** >  $\cdot$  > **Černá listina**, klepněte na  $\bullet$  a poté přidejte telefonní čísla, která chcete blokovat.

• Na obrazovce **Telefon** klepněte na kartu **Kontakty** ve spodní části obrazovky, klepněte na

kontakt, který chcete blokovat a poté přejděte do > **Na černou listinu**.

## **Nastavení přijetí oznámení pro blokované hovory**

Přejděte do **Telefon** > > **Blokováno** > > **Přijímat oznámení** a nastavte, zda chcete pro blokované hovory dostávat oznámení.

## **Nouzové SOS a hovory**

## **Použití funkce Nouzové SOS**

Pokud narazíte na nouzovou situaci, můžete rychle a tajně odeslat zprávu SOS svým nouzovým kontaktům.

- **1** Zapněte GPS a povolte funkci Nouzové SOS přístup k poloze.
- **2** Přejděte do **Nastavení** > **Zabezpečení** > **Nouzové SOS**, zapněte **Zaslat také SOS zprávu** a poté nastavte své nouzové kontakty.

Jakmile zapnete funkci Nouzové SOS, stiskněte tlačítko napájení pětkrát rychle po sobě, pokud se dostanete do nouze, a vaše zařízení automaticky odešle zprávu s vaší aktuální polohou vašim nouzovým kontaktům.

Jakmile je zpráva odeslána, zařízení zobrazí obrazovku tísňového volání, ze které můžete rychle zavolat tísňovou linku nebo jeden z vašich nouzových kontaktů.

## **Tísňová volání**

V případě nouzové situace budete mít možnost uskutečnit ze zařízení tísňové volání přímo ze zamčené obrazovky, i když nemáte signál.

- Funkce tísňové volání podléhá místním předpisům a jednotlivým mobilním operátorům. Potíže se sítí nebo jiné typy rušení mohou vést k tomu, že tísňová volání nebudou fungovat.
- **1** Na zamčené obrazovce přejděte na obrazovku pro zadání hesla a klepněte na **Tísňové volání**. Pokud se nacházíte v oblasti s dobrým signálem a zařízení má připojení k internetu, automaticky vyhledá vaši polohu a zobrazí ji na obrazovce.
- 2 Zadejte místní nouzové číslo a vytočte číslo klepnutím na tlačítko **.** Případně klepněte na **Informace pro případ nouze** a vyberte kontakt pro případ nouze, kterému chcete zavolat.

## **Provádění operací během hovoru**

Během hovoru se zobrazí nabídka uvnitř hovoru.

• Klepnutím na  $\left(\sqrt{v}\right)$  zapněte režim hands-free.

- <span id="page-29-0"></span> $\cdot$  Klepnutím na  $\Box$  zahájíte další hovor (k dispozici pouze po aktivaci třícestného volání). Tato funkce vyžaduje podporu vašeho mobilního operátora. O podrobnosti požádejte svého operátora.
- Klepněte na \*\*\*, pokud chcete použít vytáčení.
- Během hovoru můžete skrýt obrazovku hovoru a přistupovat k dalším aplikacím po návratu na předchozí obrazovku nebo domovskou obrazovku pomocí aktuálního režimu navigace. Pokud se chcete vrátit na obrazovku hovoru, klepněte na zelený řádek ve stavovém řádku.
- $\cdot$  Hovor ukončíte klepnutím na  $\bullet$ .

# **SMS a MMS**

## **Odesílání a správa zpráv**

Můžete odesílat a přijímat zprávy, které obsahují text, emoji, obrázky, zvukové soubory a další. Můžete také spravovat své zprávy v seznamu zpráv.

## **Odesílání zpráv**

- 1 Otevřete **SMS** a MMS a klepněte na  $\pm$ .
- **2** Na obrazovce **Nová zpráva** zadejte obsah zprávy. Klepnutím na  $\bigoplus$  přidáte další tvpv obsahu, například obrázky a zvukové soubory.
- **3** V poli příjemce klepněte na  $\overline{+}$ , vyberte kontakty nebo skupiny kontaktů, poté klepněte na .

Pokud chcete odeslat skupinovou zprávu osobám, které nejsou v seznamu kontaktů, klepněte na kterékoli prázdné místo v poli příjemců a zadejte telefonní čísla příjemců. Jakmile budete s přidáváním telefonních čísel hotoví, klepněte na klávesnici na klávesu návratu.

 $4$  Po dokončení úprav klepnutím na  $\triangleright$  odešlete zprávu.

## **Uložení konceptu zprávy**

Na obrazovce **Nová zpráva** klepnutím na **vedec** uložte koncept zprávy.

## **Zrušení odesílání zprávy**

Na obrazovce **SMS a MMS** přejděte do > **Nastavení** > **Pokročilé** a zapněte možnost **Zrušit odesílání zpráv**.

Do šesti sekund od odeslání zprávy můžete zprávu zrušit dvojím klepnutím na ni.

## **Zobrazení a odpovídání na zprávy**

- **1** Na obrazovce **SMS a MMS** vyberte kontakt a zobrazte si svou konverzaci s ním.
- **2** Chcete-li na zprávu odpovědět, zadejte do textového pole obsah zprávy a klepněte na  $\triangleright$

Nové zprávy se zobrazí v oznamovacím panelu jako informační proužky a zde na ně můžete klepnout, pokud chcete odpovědět.

## **Označení zpráv jako přečtených**

Pro označení zpráv jako přečtených můžete použít kteroukoli z následujících metod:

- Nové zprávy se zobrazí v oznamovacím panelu jako informační proužek a zde je můžete označit jako přečtené.
- Na obrazovce **SMS a MMS** potáhněte prstem doleva na zprávě, kterou chcete označit jako

přečtenou, a potom klepněte na

• Na obrazovce **SMS a MMS** přejděte do > **Označit vše jako přečtené**.

## **Odstranění zprávy**

Zprávy můžete odstranit některou z následujících metod:

• Na obrazovce **SMS a MMS** potáhněte doleva na zprávě, kterou chcete odstranit, a poté

klepněte na

• Klepněte a podržte zprávu, vyberte několik zpráv, které chcete odstranit, a poté klepněte na

 $\overline{\text{III}}$ . Odstraněné zprávy nelze obnovit.

## **Filtrování a blokování spamových zpráv**

Nastavte různá pravidla blokování, například černou listinu pro zablokování prodejců, podvodů a dalších druhů spamových zpráv.

## **Blokování spamových zpráv**

Přejděte do **SMS a MMS** >  $\cdot$  > **Blokováno** >  $\cdot$  a nastavte pravidla blokování.

Můžete také přejít do **Správce** > **Blokováno** >  $\bigotimes$ a nastavit pravidla blokování.

## **Blokování zpráv z konkrétních čísel**

- **1** Přejděte do **SMS a MMS** > > **Blokováno** > > **Černá listina**.
- **2** Klepněte na  $\overline{\mathbf{a}}$  a přidejte čísla, která chcete blokovat. SMS a MMS zprávy zaslané z těchto čísel budou blokovány.

## <span id="page-31-0"></span>**Blokování zpráv obsahujících konkrétní klíčová slova**

- **1** Přejděte do **SMS a MMS** > > **Blokováno** > > **Černá listina klíčových slov**.
- **2** Klepněte na  $\top$ a přidejte klíčová slova, která chcete filtrovat. Všechny zprávy obsahující tato klíčová slova budou blokované.

#### **Nastavení přijetí oznámení pro blokované zprávy**

Přejděte do **SMS a MMS** > > **Blokováno** > > **Přijímat oznámení** a nastavte, zda chcete přijímat oznámení při zablokování zpráv.

# **Kalendář**

## **Přidávání a správa událostí**

Události vám pomohou naplánovat a spravovat činnosti vašeho každodenního života a práce, jako je účast na firemních schůzkách, organizování společenských setkání a splácení kreditních karet. Můžete přidat události a nastavit připomenutí, která vám pomohou předem naplánovat váš harmonogram.

#### **Vytvoření události**

**1** Otevřete <sup>31</sup> Kalendář a klepněte na  $+$ 

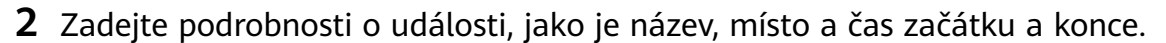

- **3** Klepnutím na **Přidat připomenutí** nastavíte čas připomenutí události.
- **4** Klepnutím na v událost uložte.

#### **Importování připomenutí setkání**

- **1** Přejděte do **Kalendář** > > **Spravovat účty**.
- **2** Klepněte na **Přidat účet** a postupujte podle pokynů na obrazovce pro přidání své pracovní e-mailové adresy (z účtu Exchange) do kalendáře, abyste si mohli zobrazit připomenutí schůzek.

#### **Vyhledání události**

- **1** Na obrazovce **Kalendář** klepněte na .
- **2** Do vyhledávacího pole zadejte klíčová slova události, například název a polohu.

#### **Sdílení události**

- **1** Na obrazovce **Kalendář** klepněte na událost v kalendáři nebo pod harmonogramem.
- **2** Klepněte na  $\overline{\phantom{a}}$  a postupováním podle pokynů na obrazovce sdílejte událost prostřednictvím kterékoli z preferovaných metod.

## <span id="page-32-0"></span>**Nastavení oznámení kalendáře**

Nastavte typ oznámení kalendáře podle svých požadavků. Můžete nastavit oznámení ve stavovém řádku, oznámení banneru, zvukových oznámení a další.

Můžete také změnit výchozí čas připomenutí, abyste určili, kdy vám zařízení odešle připomenutí.

- **1** Přejděte do **Kalendář** > > **Nastavení**.
- **2** V nastavení připomenutí nastavte **Výchozí čas připomenutí** a **Doba připomenutí pro celodenní události**.
- **3** Klepněte na **Oznámení** a zapněte **Povolit oznámení**. Poté postupujte podle pokynů na obrazovce a nastavte typ oznámení.

## **Přizpůsobení zobrazení kalendáře**

Nastavte počáteční den v týdnu, rozhodněte, zda se mají zobrazovat čísla týdnů a upravte si i další volby v nastavení zobrazení kalendáře.

**1** Přejděte do **Kalendář** > > **Nastavení**.

**2** Nastavte počáteční den v týdnu, rozhodněte, zda se mají zobrazovat čísla týdnů, a další.

## **Nastavení alternativních kalendářů**

Nastavte kalendář tak, aby zobrazoval i další kalendáře, například čínský lunární kalendář nebo islámský kalendář.

Přejděte do **Kalendář** > > **Nastavení** > **Jiné kalendáře** a vyberte jiný kalendář.

## **Zobrazení národních/regionálních svátků**

Zobrazte si státní/regionální svátky v kalendáři, abyste si naplánovali cestování.

- **1** Přejděte do **Kalendář** > > **Nastavení** > **Národní/regionální svátky**.
- **2** Zapněte přepínač země/regionu a zařízení automaticky stáhne informace o svátcích dané země/regionu a zobrazí je v Kalendáři.

# **Hodiny**

## **Budík**

Můžete nastavit budíky, aby přehrávaly zvuk nebo vibrovaly v určitých časech.

## **Nastavení budíku**

- **1** Přejděte do **Hodiny** > **Budík**, klepněte na **H**a nastavte čas.
- **2** Vyberte zvuk budíku. Zvuk se přehraje, jakmile jej vyberete. Stisknutím tlačítek hlasitosti upravte jeho hlasitost.
- **3** Podle svých preferencí nastavte následující možnosti:
	- Opakovat
	- Vibrace
	- Doba vyzvánění
	- Doba odložení
	- Popisek
- **4** Až budete hotovi, klepněte na  $\checkmark$ .

## **Úprava nebo odstranění budíku**

Klepnutím na existující budík jej upravíte nebo odstraníte.

## **Odložení budíku**

Pokud nechcete vstávat, když budík zazvoní, jednoduše klepněte na tlačítko Odložit nebo stiskněte tlačítko napájení.

Délku odložení si nastavíte při vytváření budíku.

## **Vypnutí budíku**

Když budík zazvoní, potáhněte doleva nebo doprava na tlačítku, které se zobrazí v dolní části obrazovky. Tím jej vypnete.

## **Časovač a stopky**

Pomocí časovače můžete odpočítávat od určitého času. Stopky můžete použít pro měření doby trvání události.

## **Časovač**

Přejděte do **Hodiny** > **Časovač**, nastavte dobu trvání a pro spuštění časovače klepněte na

**D**. Chcete-li jej zastavit, klepněte na  $\blacksquare$ .

## **Stopky**

Přejděte do **Hodiny > Stopky** a pro spuštění stopek klepněte na **D**. Chcete-li jej

zastavit, klepněte na **U** 

## **Zobrazení času v městech po celém světě**

Pomocí funkce **Hodiny** si zobrazíte místní čas v různých časových pásmech po celém světě.

Přejděte do **Hodiny > Světový čas**, klepněte na **Hodingie název města nebo některé** vyberte ze seznamu.

# <span id="page-34-0"></span>**Poznámkový blok**

## **Správa vašeho poznámkového bloku**

Položky poznámkového bloku můžete řadit podle kategorie a umístit je do různých složek, odstranit nežádoucí položky a sdílet položky s ostatními lidmi.

Při prohlížení seznamu položek nebo jednotlivé položky v poznámkovém bloku klepněte na stavový řádek v horní části obrazovky, pokud se chcete rychle vrátit na první položku nebo začátek seznamu položek, který si prohlížíte.

## **Třídění položek poznámkového bloku podle kategorie**

Roztřiďte položky poznámkového bloku do kategorií, abyste je snadněji našli. Poznámky v různých kategoriích se zobrazují různými barvami.

Položky poznámkového bloku můžete řadit pomocí některé z následujících metod:

• Na obrazovce **Všechny poznámky** nebo **Všechny úkoly k vyřízení** potáhněte na položce

doleva, klepněte na  $\bullet$  a poté vyberte kategorii.

• Klepněte a podržte poznámku nebo úkol, vyberte ty, které chcete zařadit do stejné

kategorie, a poté klepnutím na možnost  $\Box$  vyberte kategorii.

## **Sdílení položek poznámkového bloku**

Položky poznámkového bloku, jako jsou textové soubory nebo obrázky, můžete sdílet.

Na obrazovce **Všechny poznámky** nebo **Všechny úkoly k vyřízení** klepněte na předmět,

který chcete sdílet, klepněte na a poté jej postupováním podle pokynů na obrazovce sdílejte.

## **Odstranění položek poznámkového bloku**

Položky poznámkového bloku můžete odstranit pomocí některé z následujících metod:

• Na obrazovce **Všechny poznámky** nebo **Všechny úkoly k vyřízení** potáhněte na poznámce

nebo úkolu doleva a poté ji klepnutím na **volu** odstraňte.

• Klepněte a podržte poznámku nebo úkol, které chcete odstranit, vyberte nebo zaškrtněte zaškrtávací políčka dalších poznámek nebo úkolů, které chcete také odstranit, a poté

```
klepněte na \overline{u}a vyberte značku.
```
Pokud chcete obnovit odstraněnou položku poznámkového bloku, klepněte na **Všechny poznámky** nebo **Všechny úkoly k vyřízení**, vyberte položku, kterou chcete obnovit v

**Nedávno odstraněné** a poté klepněte na  $\sim$ 

# <span id="page-35-0"></span>**Záznam zvuku**

## **Záznam zvuku**

**1** Ve složce **Nástroje** otevřete **záznam zvuku** a klepnutím na **o** zahajte záznam.

**2** V průběhu záznamu můžete klepnutím na  $\Box$  přidat značku.

- **3** Až budete hotovi, klepnutím na  $\bigcup$  záznam zastavte.
- **4** Můžete také klepnout a podržet záznam a poté jej sdílet, přejmenovat nebo odstranit.

Záznamy se ukládají do složky **Soubory** > **Kategorie** > **Interní úložiště** > **Sounds**.

## **Přehrávání záznamu**

Soubory záznamů jsou uvedeny na domovské obrazovce **Záznam zvuku**. Klepnutím na záznam ho přehrajete.

Na obrazovce přehrávání videa můžete:

- Klepnutím na  $\widehat{\mathbb{R}^*}$  přeskočit ztlumené části.
- Klepnutím na  $\overline{1.0}$  upravit rychlost přehrávání.
- Klepnutím na  $\Box$  přidat značku.
- Pokud chcete značku přejmenovat, klepněte na ni.

## **Úprava záznamu**

- **1** Na domovské obrazovce **Záznam zvuku** klepněte na záznam.
- **2** Klepnutím na zobrazíte průběh záznamu.
- **3** Přetažením označníků začátku a konce upravte délku klipu. Stáhněte prsty k sobě na indikátoru průběhu, pokud chcete přiblížit nebo oddálit a upravit tak délku klipu přesněji.
- **4** Klepněte na a vyberte **Ponechat vybranou část** nebo **Odstranit vybranou část**.

# **E-mail**

## **Přidání e-mailových účtů**

Přidejte svůj e-mailový účet do aplikace **E-mail** a své zařízení můžete kdykoli použít pro pohodlný přístup k e-mailu.

#### **Přidání osobního e-mailového účtu**

- **1** Otevřete **E-mail** na svém zařízení a vyberte z dostupných poskytovatelů pošty, nebo klepněte na položku **Jiné**.
- **2** Zadejte e-mailovou adresu a heslo, klepněte na položku **Přihlásit se** a podle pokynů na obrazovce nakonfiguruite nastavení serveru. Systém se automaticky připojí k serveru a zkontroluje nastavení serveru.

## **Odesílání e-mailů**

Vyberte e-mailový účet a napište e-maily, abyste je odeslali na e-mailové adresy příjemců.

#### **Odeslání e-mailu**

- **1** Otevřete **E-mail** a poté klepněte na <sup>+</sup>
- **2** Zadejte e-mailovou adresu příjemce nebo klepněte na  $+$ , vyberte kontakt nebo skupinu a poté klepněte na  $\checkmark$ .
- **3** Přidejte adresu příjemců, které chcete přidat do kopie nebo do skryté kopie e-mailu. Pokud máte více než jeden e-mailový účet, budete také muset vybrat e-mailovou adresu, ze které chcete e-mail odeslat.

**4** Napište e-mail, zadejte předmět a poté klepněte na  $\triangleright$ .

#### **Uložení e-mailu jako konceptu**

Na obrazovce **Napsat** zadejte e-mailovou adresu příjemce, předmět nebo obsah e-mailu

a klepnutím na možnost $\leftarrow$ uložte e-mail jako koncept.

Přejděte do nabídky **Doručená pošta** > **Zobrazit všechny složky** > **Koncepty**, kde si zobrazíte koncepty e-mailů.

## **Odpovídání na e-mail**

- **1** Na obrazovce **Doručená pošta** otevřete e-mail, na který chcete odpovědět.
- **2** Klepněte na  $\mathbb{R}$  a odpovězte pouze odesílateli e-mailu nebo klepněte na  $\mathbb{R}$ a odpovězte všem ve vlákně.
- **3** Po napsání odpovědi klepněte na  $\triangleright$ .

## **Nastavení oznámení e-mailu**

Nastavte režim oznámení svých e-mailů na základě svých potřeb.

- **1** Přejděte do **E-mail** > > **Nastavení** > **Obecné** > **Oznámení** a zapněte možnost **Povolit oznámení**.
- **2** Vyberte e-mailový účet, pro který chcete nastavit oznámení, zapněte přepínač **Povolit oznámení** a poté vyberte režim oznámení.

## **Zobrazení a správa e-mailů**

Přijímejte, zobrazujte a spravujte své e-maily v doručené poště.

## **Zobrazení e-mailu**

**1** Otevřete **E-mail**, poté potažením dolů po obrazovce **Doručená pošta** obnovte seznam e-mailů.

Pokud máte několik e-mailových účtu, klepněte na **Doručená pošta** a vyberte e-mailový účet, který si chcete zobrazit.

**2** Otevřete e-mail, který chcete zobrazit, odpovědět na něj, předat dál nebo odstranit.

Pokud vám v e-mailu někdo oznamuje důležitou událost, klepněte na  $\cdot$  > **Přidat do kalendáře** a importujte událost do kalendáře.

**3** Potažením prstu vlevo nebo vpravo si zobrazíte následující nebo předchozí e-mail.

#### **Uspořádání e-mailů podle předmětu**

Na obrazovce **Doručená pošta** přejděte do > **Nastavení** > **Obecné** a poté zapněte **Uspořádat podle předmětu**.

#### **Synchronizace e-mailů**

Po zapnutí automatické synchronizace se budou e-maily ve vašem zařízení automaticky synchronizovat s těmi na e-mailovém serveru.

- **1** Na obrazovce **Doručená pošta** přejděte do > **Nastavení**.
- **2** Klepněte na účet, pro který chcete synchronizovat e-maily, a poté zapněte přepínač **Synchronizovat e-maily**.
- **3** Klepněte na **Plán synchronizace** a nastavte období automatické synchronizace.

## **Vyhledání e-mailu**

Na obrazovce **Doručená pošta** klepněte na panel hledání, zadejte klíčová slova, jako např. předmět e-mailu a obsah.

## **Odstranění e-mailů**

Na obrazovce **Doručená pošta** klepněte a podržte e-mail, který chcete odstranit, označte

zaškrtávací pole jakýchkoli dalších e-mailů, které chcete odstranit, a poté klepněte na  $\lfloor \bigsqcup$ .

## **Správa e-mailových účtů**

Můžete přidat více e-mailových účtů, abyste je mohli spravovat současně.

#### **Přidání e-mailového účtu**

**1** Přejděte do **E-mail** > > **Nastavení** > **Přidat účet**.

<span id="page-38-0"></span>**2** Vyberte stávajícího poskytovatele e-mailových služeb nebo klepněte na **Jiné**, poté postupováním podle pokynů na obrazovce přidejte e-mailový účet. Postup opakujte pro každý z účtů, který chcete přidat.

## **Přepínání mezi e-mailovými účty**

Na obrazovce **Doručená pošta** klepněte na **Doručená pošta** a vyberte e-mailové účty, které chcete použít.

## **Změna názvu účtu a podpisu**

Na obrazovce **Doručená pošta** přejděte do  $\cdot$  > **Nastavení** a vyberte účet. Poté můžete nastavit nebo změnit **Název účtu**, **Podpis** a **Výchozí účet**.

## **Odhlášení od e-mailového účtu**

Na obrazovce **Doručená pošta** přejděte do > **Nastavení**, vyberte účet, a klepněte na **Odebrat účet**.

## **Správa kontaktů VIP**

Důležité e-mailové kontakty lze přidat jako kontakty VIP. E-maily od kontaktů VIP se automaticky uloží do doručené pošty VIP.

## **Přidání kontaktu VIP**

Kontakty VIP můžete přidat některou z následujících metod:

- Přejděte do **E-mail** > > **Nastavení** > **Kontakty VIP**. Na obrazovce **Seznam VIP** přejděte do **Přidat** > **Vytvořit** nebo klepněte na **Přidat z kontaktů**, poté postupujte podle pokynů na obrazovce.
- Otevřete e-mail, klepněte na název účtu odesílatele nebo příjemce a poté klepněte na **Přidat do seznamu VIP**.

## **Odstranění kontaktu VIP**

- **1** Přejděte do **E-mail** > > **Nastavení** > **Kontakty VIP**.
- **2** Na obrazovce **Seznam VIP** klepněte na  $\overline{111}$
- **3** Vyberte kontakt VIP, který chcete odstranit, a poté klepněte na  $\overline{u}$ .

# **Kalkulačka**

## **Kalkulačka**

Kalkulačka v zařízení slouží k provádění základních matematických výpočtů a k výpočtu exponenciálních, logaritmických a trigonometrických funkcí.

## <span id="page-39-0"></span>**Použití základní kalkulačky**

Kalkulačku můžete otevřít některou z následujících metod:

- Potažením prstu dolů ze středu domovské obrazovky zobrazte vyhledávací pole. Vyhledejte **Kalkulačka** a prvním výsledkem bude předinstalovaná aplikace **Kalkulačka**.
- Vyhledejte aplikaci **Kalkulačka** ve složce **Nástroje**.
- Potáhněte prstem nahoru z dolní části zamčené obrazovky a otevřete panel zkratek,

následně klepnutím na ikonu  $\left(\frac{1}{k}\right)$  otevřete aplikaci Kalkulačka.

#### **Kopírování, odstraňování nebo mazání čísel**

- Zkopírování výsledku výpočtu: Klepněte a podržte výsledek výpočtu, klepněte na **Kopírovat** a poté vlože výsledek někam jinam, například do poznámky nebo zprávy.
- Odstranění poslední číslice: Klepněte na  $\overline{\mathbf{x}}$
- Vymazání displeje: Klepněte na  $\mathbb C$  . Můžete také klepnutím na možnost  $\overline{\mathbb{X}}$  vymazat

displej po klepnutí na **pro dokončení výpočtu**.

# **Rychlý přístup k často používaným funkcím aplikací**

## **Rychlý přístup k často používaným funkcím aplikací**

K často používaným funkcím určitých aplikací můžete přistupovat pomocí ikon na domovské obrazovce, a dokonce si můžete i přidávat zkratky pro tyto funkce na domovskou obrazovku.

## **Rychlý přístup k často používaným funkcím aplikací**

Klepněte a podržte ikonu aplikace, dokud se nezobrazí rozevírací nabídka. Poté klepnutím na často používanou funkci na ni přejděte.

Například klepněte a podržte ikonu **(O)**, poté klepnutím na režim snímání v rozevírací nabídce na něj přejděte.

Pokud se po klepnutí a podržení aplikace nezobrazí žádná rozevírací nabídka, aplikace tuto funkci nepodporuje.

## **Přidání často používaných funkcí aplikace na domovskou obrazovku**

Klepnutím a podržením ikony aplikace na domovské obrazovce vyvolejte rozevírací nabídku. Klepněte a podržte požadovanou funkci a jejím přetažením na domovskou obrazovku vytvořte zkratku.

# **Správce**

## **Vyčištění**

Pomocí funkce **Vyčištění** v **Správce** můžete skenovat zařízení pro nadbytečné nebo velké soubory, jako jsou zbytky aplikací, nechtěné instalační balíčky, data z aplikace WeChat a další. Po detekci se můžete rozhodnout, zda navrhované soubory vymažete nebo ne.

- **1** Otevřete **Správce** a potom klepněte na **Vyčištění**.
- **2** Jakmile bude skenování dokončeno, klepnutím na **Vyčistit** po každé položce odstraníte soubory, které již nepotřebujete.

## **Vyčištění duplicitních souborů**

Správce dokáže identifikovat duplicitní soubory na vašem zařízení.

Na obrazovce **Vyčištění** klepněte na **Duplicitní soubory** , poté vyberte nepotřebné soubory a vymažte je.

## **Filtrování a blokování spamových hovorů**

Nastavte různá pravidla blokování pro zablokování prodejců, podvodů a dalších druhů spamových volání.

## **Filtrování spamových hovorů**

**1** Přejděte do **U** Telefon >  $\cdot$  > Blokováno >  $\cdot$  a nastavte pravidla blokování.

Případně přejděte do **Správce** > **Blokováno** >  $\bigotimes$  a nastavte blokování hovorů.

**2** Klepněte na **Pravidla blokování hovorů** a zapněte přepínače příslušných pravidel blokování.

## **Blokování příchozích hovorů z konkrétních čísel**

Příchozí hovory z konkrétních čísel můžete blokovat některým z následujících způsobů:

- Přejděte do **Telefon** > > **Blokováno** > > **Černá listina**, klepněte na a poté přidejte telefonní čísla, která chcete blokovat.
- Na obrazovce **Telefon** klepněte na kartu **Kontakty** ve spodní části obrazovky, klepněte na

kontakt, který chcete blokovat a poté přejděte do > **Na černou listinu**.

## **Nastavení přijetí oznámení pro blokované hovory**

Přejděte do **Telefon** > > **Blokováno** > > **Přijímat oznámení** a nastavte, zda chcete pro blokované hovory dostávat oznámení.

## **Filtrování a blokování spamových zpráv**

Nastavte různá pravidla blokování, například černou listinu pro zablokování prodejců, podvodů a dalších druhů spamových zpráv.

## <span id="page-41-0"></span>**Blokování spamových zpráv**

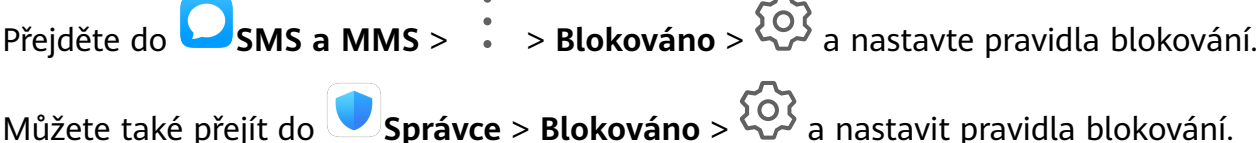

#### **Blokování zpráv z konkrétních čísel**

- **1** Přejděte do **SMS a MMS** > > **Blokováno** > > **Černá listina**.
- **2** Klepněte na  $\overline{\mathbf{a}}$  a přidejte čísla, která chcete blokovat. SMS a MMS zprávy zaslané z těchto čísel budou blokovány.

#### **Blokování zpráv obsahujících konkrétní klíčová slova**

- **1** Přejděte do **SMS a MMS** > > **Blokováno** > > **Černá listina klíčových slov**.
- **2** Klepněte na  $\top$  a přidejte klíčová slova, která chcete filtrovat. Všechny zprávy obsahující tato klíčová slova budou blokované.

#### **Nastavení přijetí oznámení pro blokované zprávy**

Přejděte do **SMS a MMS** > > **Blokováno** > > **Přijímat oznámení** a nastavte, zda chcete přijímat oznámení při zablokování zpráv.

## **Optimalizace jedním klepnutím**

Použijte funkci **OPTIMALIZOVAT** aplikace **Správce** a mějte zařízení v optimálním stavu.

- **1** Otevřete **Správce** a klepněte na **OPTIMALIZOVAT**.
- **2** Výsledky a doporučení se zobrazí po dokončení optimalizace.

## **Phone Clone**

## **Phone Clone**

**Phone Clone** vám umožňuje rychle a plynule přesunout všechna základní data (včetně kontaktů, kalendáře, obrázků a videí) ze starého zařízení do nového zařízení.

#### **Klonování dat ze zařízení Android**

- **1** V novém zařízení otevřete **Phone Clone**. Případně přejděte do **Delastavení** > **Systém a aktualizace** > **Phone Clone**, klepněte na **Toto je nový telefon** a poté klepněte na **Huawei** nebo **Jiný Android**.
- **2** Postupováním podle pokynů na obrazovce stáhněte a nainstalujte do svého starého zařízení aplikaci **Phone Clone**.
- **3** V starém zařízení otevřete **Phone Clone** a klepněte na **Toto je původní telefon**. Postupujte podle pokynů na obrazovce a připojte své staré zařízení k novému zařízení naskenováním kódu nebo jejich připojením manuálně.
- **4** Ve starém zařízení vyberte data, která chcete klonovat, poté klepněte na **Přenést** a zahajte klonování.
- Aplikace Phone Clone je k dispozici pouze na zařízeních se systémem Android 4.4 a novějším.

#### **Klonování dat ze zařízení iPhone nebo iPad**

- **1** V novém zařízení otevřete **Phone Clone**. Případně přejděte do **Nastavení** > **Systém a aktualizace** > **Phone Clone**, klepněte na **Toto je nový telefon** a poté klepněte na **iPhone/iPad**.
- **2** Postupováním podle pokynů na obrazovce stáhněte a nainstalujte do svého starého zařízení aplikaci **Phone Clone**.
- **3** V starém zařízení otevřete **Phone Clone** a klepněte na **Toto je původní telefon**. Postupujte podle pokynů na obrazovce a připojte své staré zařízení k novému zařízení naskenováním kódu nebo jejich připojením manuálně.
- **4** Ve starém zařízení vyberte data, která chcete klonovat, poté postupováním podle pokynů na obrazovce a dokončete klonování dat.
- Aplikace Phone Clone je k dispozici pouze na zařízeních se systémem iOS 8.0 a novějším.

# <span id="page-43-0"></span>**Nastavení**

# **Wi-Fi**

## **Připojení k síti Wi-Fi**

Připojení k internetu prostřednictvím Wi-Fi je účinným způsobem, jak ušetřit mobilní data. Pokud se chcete vyhnout riskantním hotspotům a zajistit si bezpečný přístup k internetu, můžete také zapnout sledování bezpečnosti Wi-Fi.

## **Připojení k síti Wi-Fi**

- Při připojování k veřejným Wi-Fi hotspotům buďte obzvláště opatrní, abyste se vyhnuli různým rizikům a ekonomickým ztrátám následkem úniku vašich osobních údajů.
- **1** Přejděte do **Nastavení** > **Wi-Fi** a zapněte **Wi-Fi**.
- **2** Připojte se k síti Wi-Fi na obrazovce **Wi-Fi** pomocí některé z následujících metod:
	- V nabídce **Sítě k dispozici** vyberte síť Wi-Fi, ke které se chcete připojit. Šifrované sítě vyžadují heslo.
	- Pokud chcete manuálně přidat síť Wi-Fi, posuňte se do dolní části obrazovky, klepněte na Přidat síť, a po výzvě pro dokončení připojení zadejte identifikátor sítě SSID a heslo.

Ikona  $\widehat{\widehat{\,\,\,}}^n$  zobrazená ve stavovém řádku značí, že zařízení je připojeno k síti Wi-Fi.

# **Bluetooth**

## **Základy Bluetooth**

Své zařízení můžete připojit k Bluetooth náhlavní soupravě, reproduktorům nebo sadám do auta. Bluetooth můžete také využít pro sdílení dat mezi svým zařízením a ostatními zařízeními.

Ujistěte se, že je vaše zařízení v dosahu 10 m (přibližně 33 stop) od ostatních zařízení Bluetooth.

## **Zapnout nebo vypnout Bluetooth**

Bluetooth můžete zapnout nebo vypnout některým z následujících způsobů:

• Potažením prstem dolů ze stavového řádku otevřete oznamovací panel a poté klepnutím na

 zapněte nebo vypněte **Bluetooth**. Stisknutím a podržením přepínače přejděte na obrazovku nastavení **Bluetooth**.

• Přejděte do **Nastavení** > **Bluetooth**, poté zapněte nebo vypněte **Bluetooth**.

## <span id="page-44-0"></span>**Nastavení názvu Bluetooth**

Nastavte si název Bluetooth pro své zařízení, abyste jej snadno během připojení rozeznali.

- **1** Na obrazovce nastavení **Bluetooth** zapněte přepínač **Bluetooth**.
- **2** Klepněte na **Název zařízení**, zadejte název a poté klepněte na **OK**.

## **Spárování se zařízením Bluetooth**

- **1** Zapněte Bluetooth na cílovém zařízení a nastavte jej jako zjistitelné. Podrobné pokyny najdete v uživatelské příručce zařízení.
- **2** Ve svém zařízení přejděte na obrazovku nastavení **Bluetooth** a zapněte **Bluetooth**, vaše zařízení pak automaticky vyhledá Bluetooth zařízení v okolí.
- **3** Ze seznamu **Dostupná zařízení** vyberte to, se kterým chcete své zařízení spárovat, a postupujte podle pokynů na obrazovce pro dokončení párování.

Na obrazovce nastavení **Bluetooth** klepněte na  $\bigodot$  a zobrazíte si tipy pro připojení různých Bluetooth zařízení.

## **Přenos souborů prostřednictvím Bluetooth**

Bluetooth můžete použít pro přenos videí, obrázků, kontaktů, a mnohého dalšího do jiného zařízení za předpokladu, že jsou obě zařízení v účinném dosahu Bluetooth.

- **1** Spárujte odesílající zařízení a zařízení příjemce prostřednictvím Bluetooth.
- **2** Na odesílajícím zařízení klepněte a podržte soubor, vyberte soubory, které chcete sdílet,

## klepněte na a poté vyberte možnost **Bluetooth**.

**O** Postup se může lišit, pokud soubory sdílíte přímo z aplikací.

- **3** Pro zahájení sdílení klepněte na Bluetooth název zařízení příjemce.
- **4** Na zařízení příjemce přijměte požadavek o přenos prostřednictvím Bluetooth.

## **Zrušení párování zařízení Bluetooth**

- **1** Na obrazovce nastavení **Bluetooth** zapněte přepínač **Bluetooth**.
- **2** V seznamu **Párovaná zařízení** klepněte vedle názvu zařízení, pro které chcete párování zrušit, na  $\{ \circ \}$ a poté klepněte na **Zrušit párování**.

# **Mobilní data**

## **Připojit se k mobilním datům**

- **1** Ujistěte se, že máte na své kartě SIM k dispozici mobilní data.
- **2** Připojte se k mobilním datům pomocí některé z následujících metod:

<span id="page-45-0"></span>• Stažením stavového řádku dolů otevřete oznamovací panel, poté z něj znovu

potáhněte dolů a zobrazte si všechny přepínače zkratek. Klepnutím na  $\mathbb 1$  zapněte možnost **Datové přenosy**.

• Přejděte do **Nastavení** > **Mobilní síť** > **Mobilní data** a zapněte **Mobilní data**.

Pokud chcete šetřit energii baterie a snížit množství přenesených dat, vypněte své mobilní datové služby, pokud je nepotřebujete.

# **Další připojení**

## **Připojení k síti VPN**

Virtuální privátní síť (VPN) je dočasné připojení, které rozšiřuje soukromou síť ve veřejné síti a šifruje přenos dat pro zajištění zabezpečení.

Pokud pracujete mimo kancelář, můžete pomocí sítě VPN bezpečně přistupovat k intranetu.

Podporovány jsou následující typy serverů:

- PPTP: Zkratka pro Point-to-Point Tunneling Protocol, nabízející šifrování MPPE.
- L2TP: Zkratka pro Layer 2 (Data Link Layer) Tunneling Protocol, nabízející šifrování IPSec PSK a IPSec RSA.
- IPSec Xauth: Nabízí PSK, RSA a hybridní šifrování RSA.

## **Připojení k serveru s protokolem PPTP**

- **1** Získejte název serveru VPN a adresu od správce serveru VPN.
- **2** Přejděte do **Nastavení** > **Další připojení** > **Síť VPN** > **Přidat síť VPN**, zadejte název sítě VPN, nastavte typ serveru pro protokol PPTP a poté zadejte adresu serveru.
- **3** Pokud server VPN nemá adresu DNS, klepněte na **Zobrazit rozšířené možnosti**, poté zadejte DNS doménu, adresu serveru DNS a trasu přesměrování.
- **4** Klepněte na **Uložit**.

<span id="page-46-0"></span>**5** Klepněte na VPN, které jste právně nastavili, zadejte uživatelské jméno pro síť VPN a heslo a poté klepněte na **Připojit**.

## **Připojení k serveru L2TP/IPSec PSK**

- **1** Získejte od správce serveru název serveru VPN, adresu serveru, klíč L2TP (volitelné), identifikátor IPSec (volitelné) a předsdílený klíč IPSec od správce serveru VPN.
- **2** Přejděte do **Nastavení** > **Další připojení** > **Síť VPN** > **Přidat síť VPN**, zadejte název serveru VPN, nastavte typ serveru na L2TP/IPSec PSK, poté zadejte adresu serveru, klíč L2TP, identifikátoru IPsec a předsdílený klíč IPsec.
- **3** Pokud server VPN nemá adresu DNS, klepněte na **Zobrazit rozšířené možnosti** a zadejte DNS doménu, adresu serveru DNS a trasu přesměrování.
- **4** Klepněte na **Uložit**.
- **5** Klepněte na VPN, které jste právně nastavili, zadejte uživatelské jméno pro síť VPN a heslo a poté klepněte na **Připojit**.

# **Domovská obrazovka a tapeta plochy**

## **Správa domovské obrazovky**

Rozložení domovské obrazovky můžete přizpůsobit tak, aby odpovídalo vašim zvykům při používání zařízení.

## **Posunutí ikony aplikace na domovské obrazovce**

Klepněte a podržte prst na ikoně aplikace, dokud zařízení nezavibruje. Potom přetáhněte ikonu na požadované místo na domovské obrazovce.

## **Zarovnávání ikon domovské obrazovky**

Stažením dvou prstů k sobě na domovské obrazovce přejděte do režimu **Nastavení domovské obrazovky** a poté zapněte **Automaticky zarovnat**. Když bude tato funkce zapnutá, prázdná místa se automaticky zaplní, když odeberete aplikace.

## **Zamknutí umístění ikon domovské obrazovky**

Stažením dvou prstů k sobě na domovské obrazovce přejděte do režimu **Nastavení domovské obrazovky** a poté zapněte **Zamknout rozložení**.

## **Výběr vzoru rozložení domovské obrazovky**

Stažením dvou prstů k sobě na domovské obrazovce přejděte do **Nastavení domovské obrazovky** > **Rozložení** a poté vyberte vzor rozložení, který se vám líbí.

## **Přidávání ikon aplikací do složek**

Pro snadnou správu ikon aplikací na domovské stránce můžete přidávat podobné aplikace do složek a složku pojmenovat.

- <span id="page-47-0"></span>**1** Klepněte a podržte ikonu aplikace, dokud zařízení nezavibruje, poté ji přetáhněte na jinou aplikaci. Automaticky se vytvoří složka, ve které budou tyto dvě aplikace.
- **2** Otevřete složku, klepněte na její název a poté zadejte její název.

## **Přidávání ikon aplikací do složky a jejich odebírání**

Otevřete složku a klepněte na <sup>1</sup>. Nyní můžete:

- Vybrat jednu nebo více aplikací a klepnutím na **OK** je přidat do složky.
- Zrušit výběr jedné nebo více aplikací a klepnutím na **OK** je odebrat ze složky. Pokud zrušíte výběr všech aplikací, složka se odstraní.

## **Šuplík aplikací**

Aplikace můžete vložit do šuplíku a zobrazit si pouze často používané aplikace na své domovské obrazovce, abyste svou domovskou obrazovku zjednodušili.

## **Zapnutí šuplíku aplikací**

## Přejděte do **Nastavení** > **Domovská obrazovka a tapeta plochy** > **Styl domovské obrazovky** a vyberte možnost **Šuplík**.

Jakmile ji vyberte, můžete potáhnout na domovské obrazovce nahoru a přejít tak ke všem aplikacím v šuplíku.

## **Přidání aplikací do šuplíku na domovské obrazovce**

V režimu Šuplík můžete potáhnout na domovské obrazovce nahoru, tím si zobrazíte Šuplík aplikací. Klepněte a podržte ikonu aplikace, kterou chcete přidat, dokud vaše zařízení nezavibruje, poté ji přetáhněte na požadovanou pozici na své domovské obrazovce.

## **Přesunutí aplikací zpět do šuplíku**

Klepněte a podržte ikonu aplikace, dokud zařízení nezavibruje, poté klepněte na **Odebrat**. Touto operací pouze odeberete ikonu aplikace ze své domovské obrazovky, ale neodinstalujete ji.

Stále ji můžete najít v šuplíku aplikací.

## **Vypnutí stylu šuplíku**

Pokud chcete vypnout styl šuplíku, nastavte **Styl domovské obrazovky** na **Standardní**.

# **Zobrazení a jas**

## **Jas, barva a teplota barev**

Jas obrazovky můžete ručně upravit některou z následujících metod:

• Stažením stavového řádku dolů otevřete oznamovací panel. V sekci přetáhněte posuvník a upravte tak jas obrazovky.

• Přejděte do **Nastavení** > **Zobrazení a jas**. V sekci přetáhněte posuvník a upravte tak jas obrazovky.

## **Režim Komfortní čtení**

Režim Komfortní čtení dokáže efektivně snížit modré světlo a upravit obrazovku tak, aby zobrazovala teplejší barvy, čímž snižuje únavu očí a chrání váš zrak.

- Po každé půlhodině strávené prohlížením obrazovky nechte své oči odpočinout alespoň 10 minut.
	- Dívejte do dálky, aby se svaly vašich očí řídící zaostřování přizpůsobily a vy se tak vyhnuli únavě očí.
	- Podpora dobrých návyků péče o oči ochrání váš zrak a zabrání krátkozrakosti.

## **Povolení a zakázání režimu komfortního čtení**

• Stažením stavového řádku dolů otevřete oznamovací panel, poté z něj znovu potáhněte

dolů a zobrazte si všechny zkratky. Klepnutím na  $\bullet$  aktivujete nebo deaktivujete

**Komfortní čtení**. Dotkněte se a podržením možnosti <sup>iz přejděte na obrazovku nastavení</sup> **Komfortní čtení**.

• Přejděte do **Nastavení** > **Zobrazení a jas** > **Komfortní čtení** a zapněte nebo vypněte **Zapnout na celý den**.

Když bude zapnutý **Komfortní čtení**, zobrazí se ve stavovém řádku  $\odot$  a obrazovka bude mít žlutý nádech, protože nebude vyzařovat tolik modrého světla.

## **Úprava nastavení stylů textu**

Velikost systémového textu a velikost zobrazení aplikací můžete upravit stejně jako styl textu.

## **Zvětšení nebo zmenšení velikosti textu**

Přejděte do **Nastavení** > **Zobrazení a jas** > **Velikost textu a zobrazení** a přetáhněte posuvník pro **Velikost textu**.

## **Zvětšení nebo zmenšení velikosti zobrazení**

**Velikost zobrazení** určuje velikost obsahu (včetně textu a obrázků) zobrazeného v aplikacích.

Přejděte do **Nastavení** > **Zobrazení a jas** > **Velikost textu a zobrazení** a přetáhněte posuvník pro **Velikost zobrazení**.

## **Automatické přepínání mezi orientací na výšku a šířku**

Vestavěné čidlo gravitace vašeho zařízení umožňuje automaticky přepínat mezi vodorovnou úrovní a orientací na šířku při otáčení obrazovky.

<span id="page-49-0"></span>Stažením stavového řádku dolů otevřete oznamovací panel, poté z něj znovu potáhněte dolů a zobrazte si všechny zkratky. Klepnutím na  $\bigotimes$  tuto funkci zapnete nebo vypnete.

# **Zvuky a vibrace**

## **Nerušit**

**Nerušit** pomáhá předcházet rušení, když se potřebujete soustředit. Když bude tento režim zapnutý, budou hovory a zprávy ztlumené a nebudou se zobrazovat oznámení banneru.

## **Naplánování režimu Nerušit**

- **1** Přejděte do nabídky **Nastavení** > **Zvuky a vibrace** > **Nerušit** a vypněte možnost **Nerušit**.
- **2** Zapněte možnost **Naplánovat**. Vaše zařízení ve výchozím nastavení přejde do režimu Nerušit v určený čas v sobotu a neděli.
- **3** Klepněte na **Naplánovat** a nastavte čas začátku a cyklus opakování.
- **4** Můžete také klepnout na možnost **Přidat** a nastavit několik časů začátku.

## **Nastavení vyzvánění pro příchozí hovory**

Pro příchozí hovory si můžete jako vyzvánění nastavit svou oblíbenou hudbu nebo video.

Pokud byly do zařízení vloženy dvě karty SIM, nakonfigurujte vyzváněcí tón samostatně pro SIM 1 a SIM 2.

## **Nastavení hudebního vyzvánění**

- **1** Přejděte do **Telefon** > > **Nastavení** > **Vyzvánění** nebo **Nastavení** > **Zvuky a vibrace** > **Vyzváněcí tón telefonu**.
- **2** Vyberte systémové vyzvánění nebo klepněte na **Hudba v zařízení** a vyberte jako vyzvánění místní skladbu.

## **Nastavení vyzvánění pro kontakt**

- **1** Otevřete **Telefon**, klepněte v dolní části na kartu **Kontakty**, poté vyberte kontakt, pro který chcete nastavit vyzvánění.
- **2** Na obrazovce podrobností kontaktu klepněte na **Vyzvánění** a vyberte vyzváněcí tón.

## **Nastavení tónu oznámení**

Můžete nastavit globální tón oznámení nebo nastavit tóny pro konkrétní aplikace, jako je Poznámkový blok nebo Kalendář.

## **Nastavení výchozího tónu oznámení**

**1** Přejděte do **Nastavení** > **Zvuky a vibrace** a klepněte na **Zvuk oznámení**.

<span id="page-50-0"></span>**2** Vyberte přednastavený tón nebo klepněte na **Hudba v zařízení** a vyberte jako tón oznámení místní skladbu.

# **Oznámení**

## **Odznaky aplikace**

Když vám přijde nové oznámení z aplikace, zobrazí se na ikoně aplikace odznak. Ve výchozím nastavení se zobrazuje odznak s číslem. Můžete také nastavit jako odznak tečku nebo odznak skrýt por některé nebo všechny aplikace.

## **Vypnutí odznaků aplikací**

- **1** Přejděte do **Nastavení** > **Oznámení** a klepněte na **Odznaky na ikonách aplikací**.
- **2** Vypněte přepínač pro některé nebo všechny aplikace.

## **Změna režimu zobrazení odznaku**

Na obrazovce **Odznaky na ikonách aplikací** klepněte na **Režim zobrazení odznaku** a vyberte možnost **Čísla** nebo **Body** podle svých preferencí.

## **Další nastavení oznámení**

Přejděte do **Nastavení** > **Oznámení** > **Další nastavení oznámení** a zapněte možnost **Probudit obrazovku**. Vaše zařízení automaticky zapne obrazovku, když obdrží oznámení.

# **Biometrika a hesla**

## **Rozpoznávání obličeje**

Funkce Rozpoznání obličeje umožňuje odemykat zařízení nebo přistupovat k zamčeným aplikacím pomocí dat obličeje, a to i v tmavých prostředích.

Při používání funkce Rozpoznání obličeje se ujistěte, že obličej míří na obrazovku zařízení.

## **Zaznamenání dat o obličeji**

- **1** Přejděte do **Nastavení** > **Biometrika a hesla** > **Rozpoznání obličeje** a zadejte heslo zamčené obrazovky.
- **2** Vyberte **Zapnout funkci zvednutím probudit**.
- **3** Klepněte na **Začínáme** a podle pokynů na obrazovce zaznamenejte informace o svém obličeji.

## **Přístup k zámku aplikace pomocí funkce Rozpoznání obličeje**

Na obrazovce **Rozpoznání obličeje** zapněte možnost **Přístupu k zámku aplikace**, postupujte podle pokynů na obrazovce a přidejte data o obličeji do zámku aplikace.

<span id="page-51-0"></span>Poté můžete klepnout na zamčenou aplikaci na domovské obrazovce a pomocí funkce Rozpoznání obličeje k ní přistupovat.

## **Vypnutí nebo odstranění dat o obličeji**

Na obrazovce **Rozpoznání obličeje** můžete provádět následující:

- Vypnout data o obličeji pro některé funkce: Podle potřeby vypněte **Odemknout zařízení** nebo **Přístupu k zámku aplikace**. Tato akce neodstraní data o vašem obličeji.
- Odstranit data o obličeji: Klepněte na **Odstranit data obličeje** a podle pokynů na obrazovce odstraňte data o svém obličeji.

## **Heslo zamčené obrazovky**

Jako heslo zamčené obrazovky můžete nastavit číselné heslo, gesto nebo hybridní heslo.

## **Nastavení hesla zamčené obrazovky**

Můžete nastavit číselné heslo, gesto nebo hybridní heslo.

- **1** Přejděte do **Nastavení** > **Biometrika a hesla** a klepněte na **Heslo zamčené obrazovky**.
- **2** Zadejte heslo obsahující 6 číslic.
- **3** Případně klepněte na **Změnit způsob uzamčení** a vyberte typ hesla, poté postupujte podle pokynů na obrazovce a zadejte nové heslo.

## **Změna hesla zamčené obrazovky**

- **1** Na obrazovce **Biometrika a hesla** přejděte do **Změnit heslo zamčené obrazovky**.
- **2** Zadejte původní heslo zamčené obrazovky.
- **3** Zadejte nové heslo nebo klepněte na **Změnit způsob uzamčení** a vyberte typ hesla, poté postupujte podle pokynů na obrazovce a zadejte nové heslo.

## **Vypnutí hesla zamčené obrazovky**

Na obrazovce **Biometrika a hesla** přejděte do **Vypnout heslo zamčené obrazovky**.

# **Aplikace**

## **Zobrazit nebo změnit Nastavení aplikace**

Přejděte do **Nastavení** > **Aplikace** > **Aplikace** a klepněte na aplikaci. Můžete vynutit její zastavení, odinstalovat ji, vymazat mezipaměť aplikaci, zobrazit a změnit povolení aplikace, nastavit režimy oznámení a více.

## **Baterie**

## **Kontrola spotřeby energie**

Přejděte do **Nastavení** > **Baterie** (nebo **Správce** > ). K dispozici jsou tyto možnosti:

- Klepnutím na **Využití baterie** zobrazíte energeticky náročné aplikace. Klepnutím na energeticky náročnou aplikaci zapnete nebo vypnete oznámení o spotřebě energie.
- Klepnutím **Podrobnosti o použití baterie** zjistíte více informací o spotřebě energie softwaru a hardwaru.

## **Správa napájení**

Na obrazovce **Baterie** můžete zkontrolovat očekávanou zbývající dobu výdrže baterie a zapnout úsporný režim, abyste prodloužili výdrž baterie svého zařízení.

#### **Optimalizujte nastavení napájení zařízení**

Přejděte do **Nastavení** > **Baterie** (nebo **Správce** > ) a klepněte na **Optimalizovat využití baterie**. Vaše zařízení automaticky zanalyzuje aktuální problémy se spotřebou energie, optimalizuje určitá nastavení a doporučí další optimalizace nastavení.

## **Zapnutí Režimu výkonu**

**Režim výkonu** upravuje nastavení napájení tak, aby byl podáván maximální výkon. Tím pádem se bude rychleji vybíjet baterie, zvlášť při použití aplikací náročných na grafiku.

Pokud je úroveň nabití baterie dostatečná, přejděte do nabídky **Nastavení > Baterie** 

(nebo **Správce** > ) a zapněte možnost **Režim výkonu**.

Ve stavovém řádku se pak zobrazí ikona  $\mathcal{C}$ .

**Režim výkonu** není na některých zařízeních k dispozici. Pokud se tato možnost v nabídce **Správce** nezobrazuje, značí to, že vaše zařízení tuto funkci nepodporuje.

## **Nastavení baterie**

Můžete také nastavit, zda se má kapacita baterie zobrazovat ve stavovém řádku a zda se má udržovat síťové připojení, když je obrazovka zařízení vypnutá.

#### **Zobrazení kapacity baterie ve stavovém řádku**

Přejděte na **Nastavení** > **Baterie** (nebo **Správce** > ), stiskněte **Kapacita baterie** a zvolte, zda se má zobrazovat kapacita baterie, buď uvnitř, nebo vně ikony baterie na stavovém řádku.

## <span id="page-53-0"></span>**Zůstaňte připojeni, i když vaše zařízení spí**

Pokud si přejete, aby vaše zařízení dále přijímalo zprávy nebo stahovalo data, i když je v režimu spánku, nastavte zařízení tak, aby zůstávalo připojené, i když spí. Pamatujte prosím, že tím se může zvýšit spotřeba energie.

Na obrazovce **Baterie** klepněte na možnost **Další nastavení baterie**, poté podle potřeby můžete zapnout nebo vypnout **Zůstat připojený, i když zařízení spí**.

# **Úložiště**

## **Kontrola využití úložiště**

Přejděte do **Nastavení** > **Úložiště** a zkontrolujte využití úložiště a optimalizujte, pokud to budete považovat za nutné.

## **Vyčištění**

Pomocí funkce **Vyčištění** v **Správce** můžete skenovat zařízení pro nadbytečné nebo velké soubory, jako jsou zbytky aplikací, nechtěné instalační balíčky, data z aplikace WeChat a další. Po detekci se můžete rozhodnout, zda navrhované soubory vymažete nebo ne.

- **1** Otevřete **Správce** a potom klepněte na **Vyčištění**.
- **2** Jakmile bude skenování dokončeno, klepnutím na **Vyčistit** po každé položce odstraníte soubory, které již nepotřebujete.

## **Vyčištění duplicitních souborů**

**Správce** dokáže identifikovat duplicitní soubory na vašem zařízení.

Na obrazovce **Vyčištění** klepněte na **Duplicitní soubory** , poté vyberte nepotřebné soubory a vymažte je.

# **Zabezpečení**

## **Zámek aplikace**

Přejděte do **Nastavení** > **Zabezpečení** > **Zámek aplikace** > **Zapnout**, nastavte heslo zámku aplikace a vyberte aplikace, které chcete zamknout.

Pokud jste zapnuli funkci odemknutí obličejem nebo pomocí otisku prstu, můžete podle výzvy přidružit zámek aplikace s ID obličeje nebo ID otisku prstu.

Ne všechna zařízení podporují funkci otisku prstu.

## <span id="page-54-0"></span>**Změna hesla zámku aplikace nebo bezpečnostních otázek**

Přejděte na obrazovku Zámek aplikace nastavení, přejděte do  $\{0\}$  > Typ hesla a vyberte jako heslo zámku aplikace **Heslo zamčené obrazovky** nebo **Vlastní kód PIN**.

Pokud vyberete možnost **Vlastní kód PIN**, můžete přejít na nastavení nového hesla a bezpečnostních otázek.

## **Zrušení nebo vypnutí zámku aplikace**

Na obrazovce nastavení **Zámek aplikace** postupujte následovně:

- Zrušení zámku aplikace: Na obrazovce seznamu zamčených aplikací vypněte přepínače vedle aplikací, pro které chcete zámek zrušit.
- Opětovné nastavení zámku aplikace: Přejděte do > **Zakázat zámek aplikace** > **VYPNOUT**. Touto akcí zrušíte všechny zámky a vymažete všechna nastavení zámku aplikace.

## **Připnutí obrazovky**

Obrazovku aplikace můžete připnout, abyste se na ni mohli zaměřit. Vyzkoušejte tuto funkci při hraní her, sledování videí a dalších činnostech.

Přejděte do **Nastavení** > **Zabezpečení** > **Další nastavení** > **Připnutí obrazovky** a zapněte možnost **Připnutí obrazovky**.

• Při používání navigace gesty, potažením nahoru z dolního okraje obrazovky a podržením

přejdete na obrazovku nedávných úloh, poté klepněte na náhledu aplikace na  $\cancel{\check{\mathcal{N}}}$ . Pro odepnutí potáhněte dvakrát prstem nahoru ze spodní hrany obrazovky.

• Když používáte navigaci třemi tlačítky, klepnutím na  $\Box$  přejděte na obrazovku nedávných úloh a klepněte na  $\widehat{\mathcal{N}}$  na náhledu aplikace. Pokud chcete provést odepnutí, klepněte a podržte  $\left\langle \right\rangle$ 

# **Soukromí**

## **Správa oprávnění**

Aplikace mohou vyžadovat určitá oprávnění, například oprávnění přístupu k poloze, aby vám mohly poskytovat odpovídající služby.

Některé aplikace však mohou získat příliš mnoho zbytečných oprávnění, což představuje potenciální riziko pro vaše soukromí a zabezpečení informací. Můžete sledovat oprávnění udělená každé aplikaci a zamítnout ta, která považujete za zbytečná.

## **Správa oprávnění k poloze**

Díky oprávnění přístupu k poloze mohou aplikace získat vaši polohu a poskytovat vám služby založené na poloze. Pokud například aplikace mapy získá oprávnění přístupu k poloze, může vám poskytovat služby určování polohy a navigace. Pokud tyto služby nepotřebujete, můžete oprávnění vypnout.

- **1** Přejděte do **Nastavení** > **Aplikace** > **Správce oprávnění**.
- **2** Na obrazovce **Správce oprávnění** přejděte do **Poloha**, klepněte na aplikaci, kterou chcete spravovat a vyberte možnost.

## **Služby určování polohy**

Některé aplikace potřebují zjistit informace o vaší poloze, aby vám mohly poskytovat lepší služby. Dle potřeby můžete zapnout nebo vypnout služby zjišťování polohy a udělit nebo odmítnout oprávnění přístupu k informacím o poloze pro konkrétní aplikace.

## **Zapnutí nebo vypnutí služeb určování polohy**

Služby určování polohy můžete zapnout nebo vypnout některým z následujících způsobů:

• Stažením stavového řádku dolů otevřete oznamovací panel, poté z něj znovu potáhněte

dolů a zobrazte si všechny přepínače zkratek. Klepnutím na  $\heartsuit$  tuto funkci zapnete nebo vypnete.

• Případně přejděte do **Nastavení** > **Přístup k poloze** a zapněte nebo vypněte možnost **Přístup k mé poloze**.

Poté, co budou služby určování polohy vypnuté, bude vaše zařízení bránit všem aplikacím a službám ve shromažďování a používání informací o poloze s výjimkou některých integrovaných aplikací . Když budou tyto aplikace nebo služby potřebovat informace o poloze, vaše zařízení vám připomene, abyste služby určování polohy znovu zapnuli.

## **Zvýšení přesnosti služeb určování polohy**

Přesnost zjišťování polohy vašeho zařízení můžete zlepšit tím, že aplikacím a službám dovolíte skenovat sítě Wi-Fi a zařízení Bluetooth v blízkosti nebo přistupovat k datům oprav pro globální družicový navigační systém (GNSS).

Přejděte do nabídky **Nastavení** > **Přístup k poloze** > **Upřesnit nastavení** a poté nastavte možnosti dle požadavků.

## **Povolení nebo zakázání získávání informací o poloze aplikacemi**

Aplikacím můžete povolit nebo zakázat přístup k informacím o poloze, a to včetně udělení jednorázového nebo trvalého přístupu, nebo odmítnutí přístupu k informacím o poloze během používání aplikace.

- <span id="page-56-0"></span>**1** Přejděte do **Nastavení** > **Soukromí** > **Správce oprávnění**, klepněte na **Poloha**, a zkontrolujte, které aplikace mají udělen přístup k informacím o poloze.
- **2** Klepněte na aplikaci, pro kterou chcete změnit nastavení, a podle pokynů na obrazovce oprávnění udělte nebo odmítněte.

# **Funkce usnadnění**

## **Usnadnění**

Aplikace pro čtení obrazovky, jsou navrženy na pomoc zrakově postiženým osobám při používání zařízení.

## **Zapnutí Korekce barev pro přizpůsobení barvy obrazovky**

Funkce Korekce barev pomáhá lidem se špatným viděním lépe vidět obsah obrazovky.

- **1** Přejděte do **Nastavení** > **Funkce usnadnění** > **Usnadnění** > **Korekce barev** a zapněte možnost **Korekce barev**.
- **2** Klepněte na **Režim korekce** a vyberte režim korekce barev.

## **Použití gest pro zvětšení obrazovky**

Použijte gesta pro zvětšení pro přiblížení obrazovky.

Na obrazovce **Usnadnění** > **Zvětšení** klepněte na možnost **Zvětšení** a poté ji zapněte.

Přibližte nebo oddalte klepnutím na obrazovku třikrát za sebou.

- Když máte přiblíženo, oddalte dva nebo více prstů od sebe, tím ještě více přiblížíte, poté stáhněte dva nebo více prstů k sobě, tím oddálíte.
- Přetáhněte obrazovku dvěma nebo více prst, pokud si chcete zobrazit ostatní části obrazovky.

## **Zapnutí funkce Převrácení barev**

Funkce Převrácení barev vám umožňuje invertovat barvy textu a pozadí. Když je zapnutá funkce Převrácení barev, vaše zařízení zobrazí text bíle a pozadí černě.

Na obrazovce **Usnadnění** zapněte možnost **Převrácení barev**.

## **Plánované zapnutí/vypnutí**

Použitím funkce **Plánované zapnutí a vypnutí** vypínejte a zapínejte zařízení ve stanovou denní dobu, abyste ušetřili energii a zabránili rušení během odpočinku.

- **1** Přejděte do **Nastavení** > **Funkce usnadnění** > **Plánované zapnutí a vypnutí** a zapněte možnost **Plánované zapnutí a vypnutí**.
- **2** Nastavte doby zapnutí a vypnutí, stejně jako cyklus opakování. Zařízení se bude automaticky v určenou dobu zapínat a vypínat.

Pokud chcete tuto funkci přestat používat, vypněte možnost **Plánované zapnutí a vypnutí**.

# <span id="page-57-0"></span>**Systém a aktualizace**

## **Jazyk a region**

- **1** Přejděte do **Nastavení** > **Systém a aktualizace** > **Jazyk a vstup** > **Jazyk a region** a poté vyberte jazyk, který chcete používat.
- **2** Pokud není váš jazyk uveden, klepněte na **Přidat jazyk**, vyhledejte ho a klepnutím na něj jej přidejte do seznamu.
- **3** Klepněte na **Region** a vyberte zemi/region, aby se zobrazený obsah mohl přizpůsobit místní kultuře a zvykům země/regionu, který jste vybrali.

## **Metoda zadávání**

Můžete si stáhnout metodu zadávání třetí strany a nastavit ji jako výchozí metodu zadávání.

- **1** Stáhněte metodu zadávání z oficiálního obchodu s aplikace.
- **2** Podle pokynů na obrazovce ji nastavte jako výchozí metodu zadávání nebo přejděte do

**Nastavení** > **Systém a aktualizace** > **Jazyk a vstup** > **Výchozí klávesnice** a vyberte metodu zadávání.

## **Datum a čas**

Vaše zařízení dokáže synchronizovat místní datum, čas a časové pásmo prostřednictvím mobilní sítě. Datum, čas a časové pásmo můžete také nastavit ve svém zařízení manuálně.

Přejděte do **Nastavení** > **Systém a aktualizace** > **Datum a čas** a poté nastavte možnosti dle svých požadavků.

## **Změna formátu času**

- Zapněte možnost **Časový formát: 24 hodin** a vaše zařízení zobrazí čas v 24hodinovém formátu.
- Vypněte možnost **Časový formát: 24 hodin** a vaše zařízení zobrazí čas v 12hodinovém formátu.

## **Phone Clone**

**Phone Clone** vám umožňuje rychle a plynule přesunout všechna základní data (včetně kontaktů, kalendáře, obrázků a videí) ze starého zařízení do nového zařízení.

## **Klonování dat ze zařízení Android**

- **1** V novém zařízení otevřete **Phone Clone**. Případně přejděte do **Delastavení** > **Systém a aktualizace** > **Phone Clone**, klepněte na **Toto je nový telefon** a poté klepněte na **Huawei** nebo **Jiný Android**.
- **2** Postupováním podle pokynů na obrazovce stáhněte a nainstalujte do svého starého zařízení aplikaci **Phone Clone**.
- **3** V starém zařízení otevřete **Phone Clone** a klepněte na **Toto je původní telefon**. Postupujte podle pokynů na obrazovce a připojte své staré zařízení k novému zařízení naskenováním kódu nebo jejich připojením manuálně.
- **4** Ve starém zařízení vyberte data, která chcete klonovat, poté klepněte na **Přenést** a zahajte klonování.
- Aplikace Phone Clone je k dispozici pouze na zařízeních se systémem Android 4.4 a novějším.

#### **Klonování dat ze zařízení iPhone nebo iPad**

- **1** V novém zařízení otevřete **Phone Clone**. Případně přejděte do **Nastavení** > **Systém a aktualizace** > **Phone Clone**, klepněte na **Toto je nový telefon** a poté klepněte na **iPhone/iPad**.
- **2** Postupováním podle pokynů na obrazovce stáhněte a nainstalujte do svého starého zařízení aplikaci **Phone Clone**.
- **3** V starém zařízení otevřete **Phone Clone** a klepněte na **Toto je původní telefon**. Postupujte podle pokynů na obrazovce a připojte své staré zařízení k novému zařízení naskenováním kódu nebo jejich připojením manuálně.
- **4** Ve starém zařízení vyberte data, která chcete klonovat, poté postupováním podle pokynů na obrazovce a dokončete klonování dat.
- Aplikace Phone Clone je k dispozici pouze na zařízeních se systémem iOS 8.0 a novějším.

## **Provádění záloh na externí úložiště zařízení**

#### **Zálohování na paměťovou kartu**

Vložte paměťovou kartu do svého zařízení, abyste mohli pohodlně zálohovat svá data a uchovat je tak v bezpečí.

- **1** Přejděte do nabídky **Nastavení** > **Systém a aktualizace** > **Záloha a obnova** > **Záloha dat** > **Externí úložiště** a klepněte na položku **Paměťová karta**.
- **2** Klepněte na možnost **ZÁLOHOVAT**, vyberte data, která chcete zálohovat, a poté klepněte na **Zálohovat**.
- **3** Postupujte podle pokynů na obrazovce a nastavte heslo a nápovědu pro heslo. Data budou zašifrována a zazálohována. Pokud budete chtít data obnovit, bude vyžadováno heslo.

Pokud chcete resetovat heslo, přejděte na obrazovku Paměťová karta a následně <sup>\*</sup> > **Resetovat heslo**.

Nové heslo bude platné pouze pro nově vytvořené zálohy.

**4** Po dokončení zálohy ji najdete ve složce **Huawei** v nabídce **Soubory** > **Kategorie** > **Paměťová karta**.

Můžete přejít na obrazovku zálohy **Paměťová karta** a zapnout možnost **Automatická záloha**. Vaše zařízení pak automaticky zálohuje data každých sedm dní, když se bude nabíjet, obrazovka bude vypnutá a úroveň nabití baterie bude alespoň 75 %.

## **Obnova zálohy z paměťové karty**

- **1** Přejděte do nabídky **Nastavení** > **Systém a aktualizace** > **Záloha a obnova** > **Záloha dat** > **Externí úložiště** a klepněte na položku **Paměťová karta**.
- **2** V seznamu **OBNOVIT ZE ZÁLOHY** vyberte zálohu, kterou chcete obnovit.
- **3** Vyberte data, která chcete obnovit, klepněte na **Obnovit** a po vyzvání zadejte heslo.

## **Zálohování na paměťové zařízení USB**

V případě nedostatku místa na úložišti v zařízení můžete velké soubory a jakákoli data zálohovat do paměťového zařízení USB, jako je USB flashdisk nebo čtečka karet.

- **1** Připojte zařízení k paměťovému zařízení USB pomocí kabelu USB OTG.
- **2** Na obrazovce **Externí úložiště** svého zařízení klepněte na **Úložiště USB**.
- **3** Klepněte na možnost **ZÁLOHOVAT**, vyberte data, která chcete zálohovat, a poté klepněte na **Zálohovat**.
- **4** Postupujte podle pokynů na obrazovce a nastavte heslo a nápovědu pro heslo. Data budou zašifrována a zazálohována. Pokud budete chtít data obnovit, bude vyžadováno heslo.

Pokud chcete resetovat heslo, přejděte na obrazovku Úložiště USB a následně  $\cdot$  > **Resetovat heslo**.

Nové heslo bude platné pouze pro nově vytvořené zálohy.

## **Obnovení dat z paměťového zařízení USB**

- **1** Připojte zařízení k paměťovému zařízení USB pomocí kabelu USB OTG.
- **2** Na obrazovce **Externí úložiště** svého zařízení klepněte na **Úložiště USB**.
- **3** V seznamu **OBNOVIT ZE ZÁLOHY** vyberte zálohu, kterou chcete obnovit.
- **4** Vyberte data, která chcete obnovit, klepněte na **Obnovit** a po vyzvání zadejte heslo.

## **Resetování vašeho zařízení**

## **Resetování nastavení sítě**

Touto operací resetujete svá nastavení Wi-Fi, mobilních dat a Bluetooth. Nezmění to žádná jiná nastavení zařízení, ani neodstraní žádná data.

Přejděte do **Nastavení** > **Systém a aktualizace** > **Resetovat**, klepněte na **Resetovat nastavení sítě** a poté podle pokynů na obrazovce resetujte nastavení sítě.

## **Resetovat všechna nastavení**

Tato operace resetuje všechna síťová nastavení, otisky prstů, data funkce rozpoznání obličeje a heslo zamčené obrazovky vašeho zařízení. Z vašeho zařízení neodstraní žádná data.

Přejděte do **Nastavení** > **Systém a aktualizace** > **Resetovat**, klepněte na **Resetovat všechna nastavení** a poté podle pokynů na obrazovce resetujte všechna nastavení.

## **Obnovení továrního nastavení**

Tato operace vymaže všechna data ve vašem zřízení, včetně účtů, dat aplikací, systémových nastavení, instalovaných aplikací, hudby, obrázků a všech souborů v interním úložišti. Před obnovením zařízení do továrního nastavení nezapomeňte zálohovat důležitá data.

Přejděte do **Nastavení** > **Systém a aktualizace** > **Resetovat** > **Resetovat telefon**, klepněte na **Resetovat telefon**, poté podle pokynů na obrazovce obnovte zařízení do továrního nastavení.

## **Jednoduchý režim**

Jednoduchý režim využívá zjednodušené rozložení, aby zajistil snadnou navigaci, zvětšuje ikony a písmo na domovské stránce a maximalizuje hlasitost.

## **Zapnutí jednoduchého režimu**

## Přejděte do **Nastavení** > **Systém a aktualizace** > **Jednoduchý režim** a klepněte na **Zapnout**.

Klepněte a podržte kteroukoli ikonu, pokud ji chcete přetáhnout na požadované místo nebo i odinstalovat v případě, že se nejedná o povinnou aplikaci.

## **Ukončit jednoduchý režim**

Otevřete **Nastavení** a klepněte na **Ukončit jednoduchý režim**.

## **Online aktualizace systému**

Pokud je k dispozici aktualizace, vaše zařízení vás vyzve ke stažení a instalaci aktualizačního balíčku.

- $\bullet\cdot\bullet$  Před aktualizací se ujistěte, že vaše zařízení používá oficiální verzi systému. V opačném případě může aktualizace selhat a na vašem zařízení by se mohly vyskytnout neznámé problémy.
	- Před aktualizací zálohujte svá uživatelská data.
	- Po aktualizaci mohou být aplikace třetích stran, které nejsou kompatibilní s novou verzí systému, nedostupné. V některých případech může nějakou dobu trvat, než bude vydána kompatibilní verze aplikace.
	- Během aktualizace zařízení nevypínejte ani nerestartujte a nevyjímejte ani nevkládejte paměťovou kartu.
- <span id="page-61-0"></span>**1** Přejděte do **Nastavení** > **Systém a aktualizace** a klepněte na **Aktualizace softwaru**.
- **2** Pokud je aktualizace k dispozici, můžete si stáhnout a nainstalovat balíček aktualizace ručně, nebo aktualizovat zařízení automaticky přes noc.
	- Stáhněte si a nainstalujte aktualizační balíček: Přejděte do **Nová verze** > **STÁHNOUT A INSTALOVAT**. Chcete-li se vyhnout využití dat, připojte zařízení při stahování aktualizačního balíčku k síti Wi-Fi.

Vaše zařízení se po dokončení aktualizace automaticky restartuje.

• Aktualizace přes noc: Klepněte na a zapněte **Automaticky stáhnout přes Wi-Fi** a **Aktualizovat přes noc**.

Vaše zařízení se automaticky aktualizuje a restartuje mezi 2:00 a 4:00 ráno. Chcete-li zajistit úspěšnou aktualizaci přes noc, ujistěte se, že je zařízení zapnuto, obrazovka je uzamčena, že pro toto časové období nejsou nastaveny žádné alarmy a stav baterie je vyšší než 35 %. Je-li to nutné, připojte své zařízení do nabíječky.

Chcete-li vypnout automatické aktualizace, klepněte na na obrazovce **Aktualizace softwaru**, poté vypněte **Automaticky stáhnout přes Wi-Fi**.

# **O telefonu**

## **Právní odmítnutí odpovědnosti**

**Autorská práva © Huawei2020. Všechna práva vyhrazena.**

Tato příručka slouží jen pro informaci. Skutečný výrobek, včetně barvy, velikosti a rozvržení displeje, se může lišit. Všechna prohlášení, informace a doporučení v této příručce nepředstavují žádnou výslovnou ani mlčky předpokládanou záruku.

Navštivte webovou stránku http://consumer.huawei.com/en/support/hotline, kde je uvedena nejnovější informační linka a e-mailová adresa pro vaší zemi či region.

Model: DRA-LX9

EMUI 10.1\_01